# **Digia II User Manual**

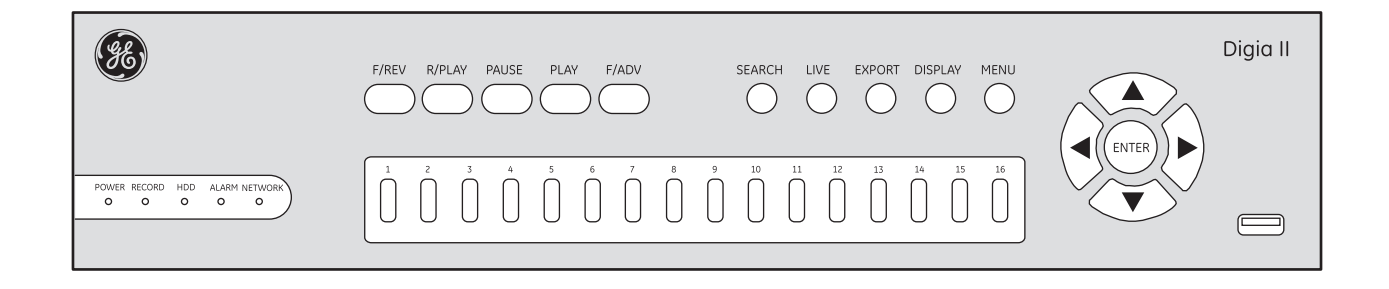

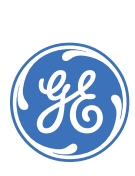

**Copyright** Copyright © 2007 GE Security. All rights reserved. This document may not be copied in whole or in part or otherwise reproduced without prior written consent from GE Security except where specifically permitted under US and international copyright law. Document number: **1058007B** (May 2007). **Disclaimer** The information in this document is subject to change without notice. GE Security ("GE") assumes no responsibility for inaccuracies or omissions and specifically disclaims any liabilities, losses, or risks, personal or otherwise, incurred as a consequence, directly or indirectly, of the use or application of any of the contents of this document. For the latest documentation, contact your local supplier or visit us online at *[www.gesecurity.com](http://www.gesecurity.com)*. This publication may contain examples of screen captures and reports used in daily operations. Examples may include fictitious names of individuals and companies. Any similarity to names and addresses of actual businesses or persons is entirely coincidental. **Trademarks and patents** GE and the GE monogram are registered trademarks of General Electric Company. Digia II product and logo are registered trademarks of GE Security. Other trade names used in this document may be trademarks or registered trademarks of the manufacturers or vendors of the respective products. **Software license agreement Important:** This end-user license agreement ("Agreement") is a legal agreement between GE and You. Read the following terms and conditions carefully before installing or using this Software. This agreement provides a license from GE to use the Software. It also contains warranty information, disclaimers, and liability limitations. Installing and/or using the Software confirms Your agreement to be bound by these terms and conditions. If You do not agree with these terms and conditions, do not install or use the Software or, if already installed, immediately cease all use of the Software and promptly uninstall all components of the Software. **1. Definitions.** The following definitions apply to this document: a. "GE", with respect to title to or warranty of the Software, means GE Security Inc., a Delaware corporation. b. "Software" means the executable software or firmware programs and accompanying documentation installed on the GE products, plus any upgrades, modified versions, updates, additions, and copies of the software furnished to Customer during the term of the license granted herein. c. "Documentation" means all associated media, printed materials, and electronic documentation accompanying the Software. d. "Licensed Product" means the Software and Documentation. e. "Customer" means the person or organization, or parent or subsidiary thereof, who uses the Software for its intended purposes, and excludes distributors, authorized resellers, value-added resellers and original equipment manufacturers. Customer may be referred to as You or Your, whether an individual or a business entity of any kind. f. "Machine" means the computer, workstation, terminal, or other hardware product on which the Software is installed. **2. License.** All rights to and in the Licensed Product, including, but not limited to, copyrights, patents, trademarks, and trade secrets, belong to GE, and GE retains title to each copy of the Software. You agree that GE at any time, upon reasonable notice, may audit Your use of the Software for compliance with the terms and conditions of this Agreement. Subject to the terms and conditions of this Agreement, GE grants You a nonexclusive license to use the Software, but only in the country where acquired, provided that You agree to the following: You may: a. install and use the Software on a single Machine at one time, unless You have purchased additional copies of the Software, in which case You may install the software on the number of Machines for which You have purchased copies of the Software; b. use the original copy of the Software provided to You for backup purposes.

You may not:

- a. transfer or distribute the Licensed Product to others, in electronic format or otherwise, and this Agreement shall automatically terminate in the event of such a transfer or distribution;
- b. use the Software over a computer network;
- c. sell, rent, lease, or sublicense the Software;
- d. copy or modify the Licensed Product for any purpose, including for backup purposes.

**3. Term.** This Agreement is effective until terminated. You may terminate this Agreement by uninstalling all components of the Software from all Machines and returning the Software to GE. GE may terminate this Agreement if You breach any of these terms and conditions. Upon termination of this Agreement for any reason, You agree to uninstall all components of the Software and return the Licensed Product to GE. All provisions of this Agreement relating to (i) disclaimer of warranties; (ii) limitations on liability, remedies, and damages; and (iii) GE's proprietary rights, shall survive termination of this Agreement.

**4. Object code.** The Software is delivered in object code only. You may not alter, merge, modify, adapt, or translate the Software, nor decompile, disassemble, reverse-engineer, or otherwise reduce the Software to a human-perceivable form, nor create derivative works or programs based on the Software.

**5. Limited warranty.** GE warrants that for one (1) year from the date of delivery of the Licensed Product (Software Warranty Period), the functions contained in the Software will be fit for their intended purpose as described in the applicable Documentation from GE, and will conform in all material respects to the specifications stated in such Documentation. GE does not warrant that the operation of the Software will be uninterrupted or error-free. GE does warrant that the media on which the Software is furnished will be free from defects in materials and workmanship under normal use for a period of thirty (30) days from the date of delivery (Media Warranty Period). Except as specifically provided therein, any other software and any hardware furnished with or accompanying the Software is not warranted by GE.

Your exclusive remedy under this limited warranty for nonconforming Software shall be repair or replacement of the Software, at the sole discretion of GE. To obtain a repair or replacement of nonconforming Software, contact GE Customer Service toll-free at 888- GESECURity or online at *<www.gesecurity.com>* during the Software Warranty Period.

Except as expressly provided above, the licensed product is provided "as is" without warranty of any kind, either expressed or implied, including, but not limited to, implied warranties of merchantability or fitness for a particular purpose and, except as expressly provided above, You assume the entire risk as to the quality and performance of the licensed product.

**6. Limitation of liability.** GE's sole obligation or liability under this agreement is the repair or replacement of nonconforming software and/or defective media according to the limited warranty above. In no event will GE be liable for damages, whether consequential, incidental, or indirect, nor for loss of data, loss of profits, or lost savings, arising from use or inability to use the software or documentation (or any hardware furnished with the software), even if GE has been advised of the possibility of such damages, nor for any claim by any third party.

**7. General.** Any materials provided to You by GE shall not be exported or reexported in violation of any export provisions of the USA or any other applicable jurisdiction. Any attempt to sublicense, assign, or transfer any of the rights, duties, or obligations hereunder shall be void. This Agreement shall be governed by and interpreted under the laws of the State of New York, United States of America, without regard to conflicts of law provisions. You hereby consent to the exclusive jurisdiction of the state and federal courts located in Multnomah County, Oregon, to resolve any disputes arising under or in connection with this Agreement, with venue in Portland, Oregon.

**8. Restricted rights legend.** The Licensed Product is provided with RESTRICTED RIGHTS. In the event the United States Government or an agency thereof is granted a license, the following additional terms apply: Restricted Computer Software, as defined in the Commercial Computer Software–Restricted Rights clause at Federal Acquisition Regulations 52.227-19, and the restrictions as provided in subparagraphs (c)(1) and (c)(2) thereof; and as applicable, the Government's rights to use, modify, reproduce, release, perform, display, or disclose the Software also are restricted as provided by paragraphs (b)(2) and (b)(3) of the Rights in Noncommercial Technical Data and Computer Software–Small Business Innovative Research (SBIR) Program clause at DFARS 252.227-7018.

**9. Acknowledgment.** You acknowledge that You have read and understand this agreement and agree to be bound by its terms. You further agree that this agreement is the complete and exclusive statement of the agreement between You and GE, and supersedes any proposal or prior agreement, oral or written, and any other communication relating to the subject matter of this agreement.

**Intended use** Use this product only for the purpose it was designed for; refer to the data sheet and user documentation. For the latest product information, contact your local supplier or visit us online at *[www.gesecurity.com](http://www.gesecurity.com)*.

**FCC compliance** This equipment has been tested and found to comply with the limits for a Class A digital device, pursuant to part 15 of the FCC rules. These limits are designed to provide reasonable protection against harmful interference when the equipment is operated in a commercial environment. This equipment generates, uses, and can radiate radio frequency energy and, if not installed and used in accordance with the instruction manual, may cause harmful interference to radio communications.

> Changes or modifications not expressly approved by the party responsible for compliance could void the user's authority to operate the equipment.

**EMC directive** The European Union directive on electromagnetic compatibility (2004/108/EC) requires non-European manufacturers to designate an authorized representative in the Community. Our European representative is GE Security, Kelvinstraat 7, 6003 DH Weert, Nederland.

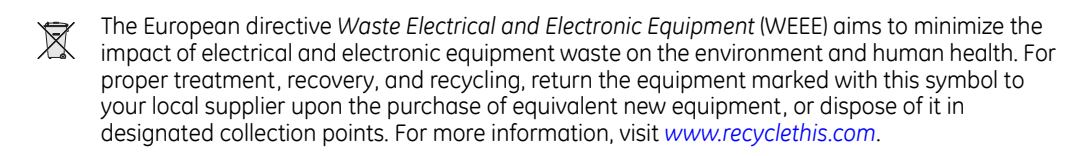

**Regulatory**

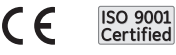

# **Contents**

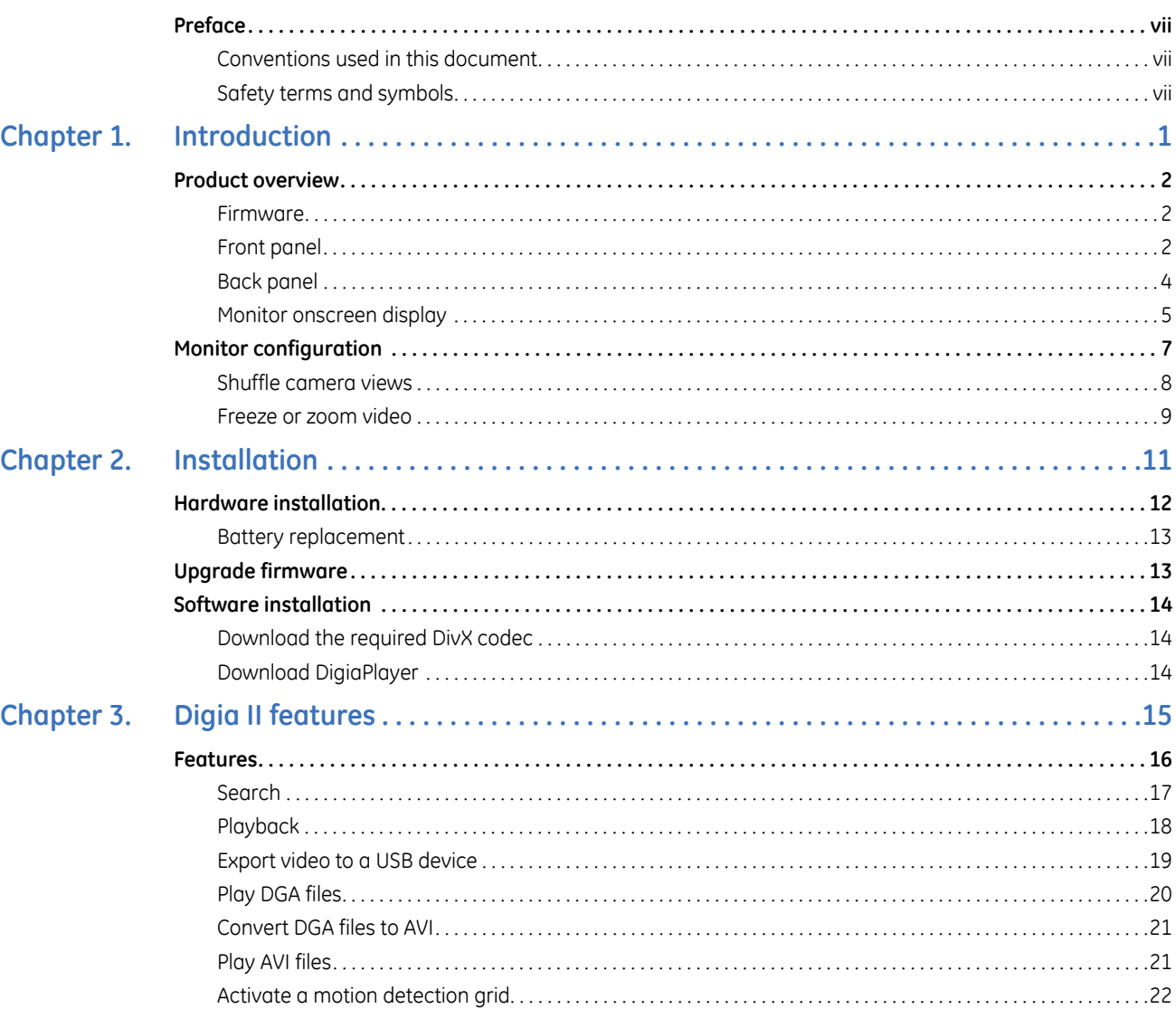

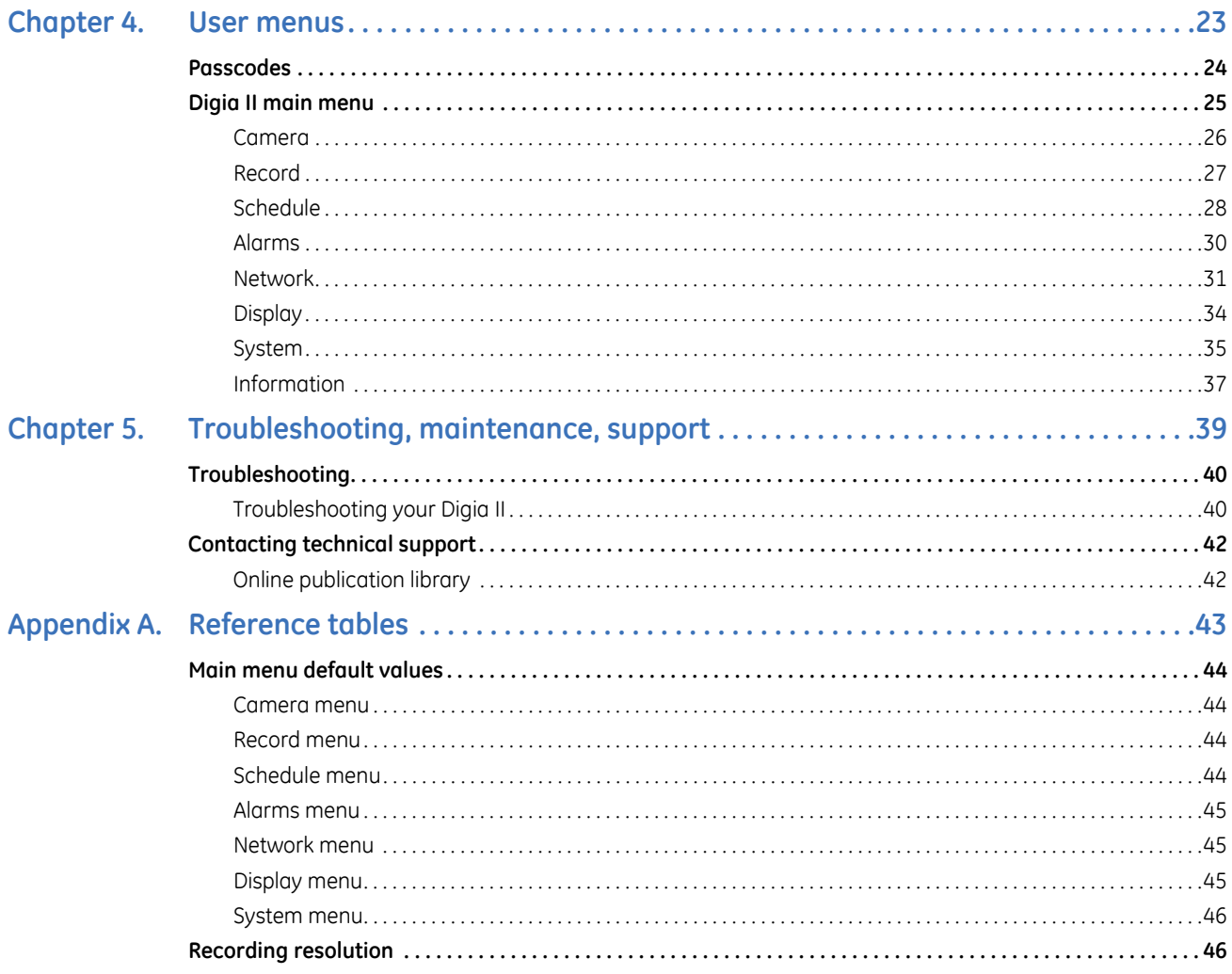

# <span id="page-6-0"></span>**Preface**

This is the GE *Digia II User Manual* for models Digia 204, Digia 209, and Digia 216. This document includes an overview of the product and detailed instructions explaining:

- how to install the unit; and
- how to set up the unit.

There is also information describing how to contact technical support if you have questions or concerns.

To use this document effectively, you should have the following minimum qualifications:

- a basic knowledge of CCTV systems and components; and
- a basic knowledge of electrical wiring and low-voltage electrical connections.

Read these instructions and all ancillary documentation entirely before installing or operating this product. The most current versions of this and related documentation may be found on our website. Refer to *[Online](#page-49-2)  [publication library](#page-49-2)* on page 42 for instructions on accessing our online publication library.

**Note:** A qualified service person, complying with all applicable codes, should perform all required hardware installation.

## <span id="page-6-1"></span>**Conventions used in this document**

The following conventions are used in this document:

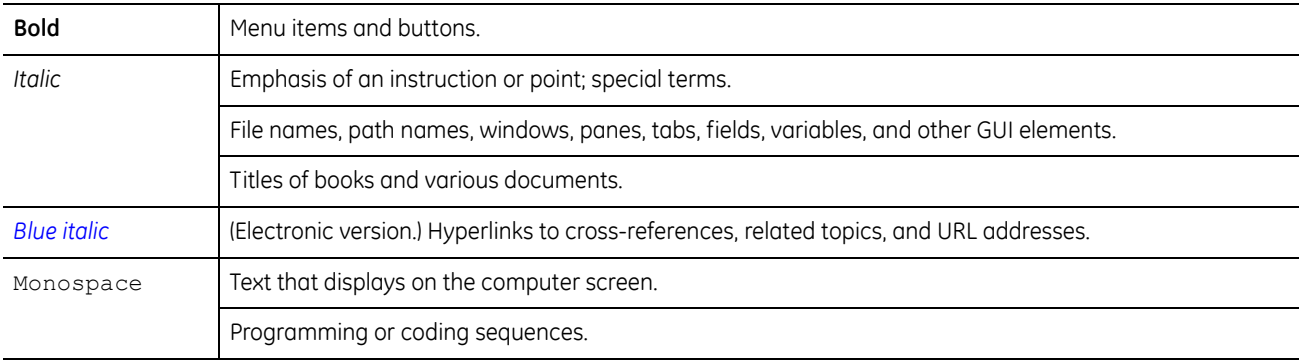

### <span id="page-6-2"></span>**Safety terms and symbols**

These terms may appear in this manual:

**CAUTION:** *Cautions* identify conditions or practices that may result in damage to the equipment or other property.

**WARNING:** *Warnings* identify conditions or practices that could result in equipment damage or serious personal injury.

Digia II User Manual **viii**

# <span id="page-8-0"></span>**Chapter 1 Introduction**

This chapter provides an overview of your Digia II, and describes how to configure and use your Digia II.

In this chapter:

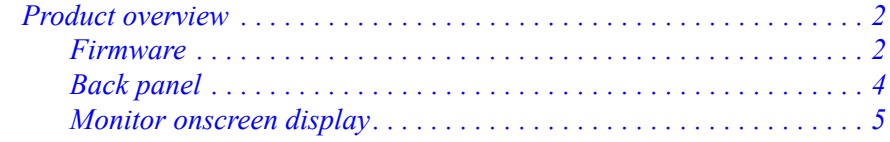

# <span id="page-9-0"></span>**Product overview**

Your Digia II makes use of the latest compression technology, MPEG-4, which displays superior recorded video, making the Digia II ideal for your surveillance requirements. Installation is simple and the Digia II operation is intuitive, since video navigation is similar to that of other video playback devices.

Your Digia II allows you to:

- View, record, and playback images simultaneously.
- Record on MPEG-4 for digital playback quality, in both NTSC and PAL formats.
- Listen to full duplex high quality audio.
- Set full or partial motion detection.
- Record up to a full month of video with hard drives ranging from 160 to 640 GB.
- Export/archive with ThumbDrive<sup>™</sup>, USB, flash drive, CD-RW, or hard disk drive, to USB 2.0.
- Operate through easy-to-use VCR style control buttons.

### <span id="page-9-1"></span>**Firmware**

Firmware is the software that is embedded in your Digia II and ensures your unit operates smoothly. You must download the firmware from GE's website (see *[Upgrade firmware](#page-20-2)* on page 13.)

### <span id="page-9-2"></span>**Front panel**

The Digia II front panel (*[Figure 1](#page-9-3)*) lets you monitor and enable Digia II functions.

<span id="page-9-4"></span><span id="page-9-3"></span>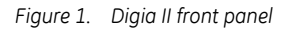

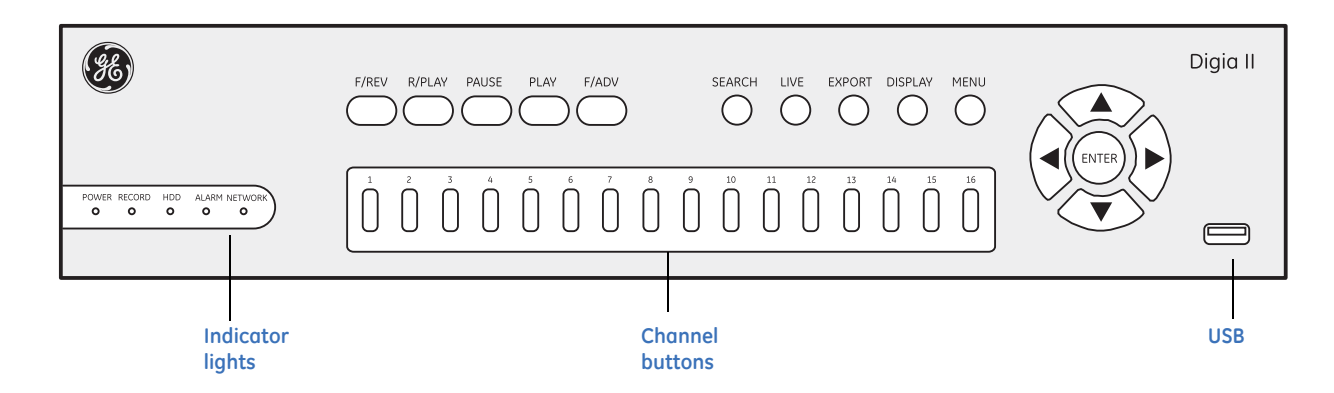

Digia II User Manual **2**

#### **Front panel buttons**

The front panel gives you quick access to the more common Digia II functions, and include the following:

**F/Rev.** Fast reverse, starts or increases reverse slow motion. Press this once to rewind or repeatedly for 1/32, 1/16, 1/8, 1/4, and 1/2 slow motion increments. You usually use this after you pause video.

**R/Play.** Reverse playback plays the video in reverse. Press to reverse playback.

**Pause.** Pause stills the video during playback. Press to use with the F/REV or F/ADV function.

**Play.** Play starts playback of the selected video. Press to begin playback.

**F/Adv.** Fast advance, controls forward slow motion. Press once to advance or press repeatedly for 1/32, 1/16, 1/8, 1/4, and 1/2 slow motion increments. You usually use this after you pause video.

**Search.** The search function uses time and filter based searches. Press to open the search screen.

**Live.** Live mode displays video as it is happens. Press to open the live video mode.

**Export.** Export lets you transfer video to a USB device. Press to open the export screen.

**Display.** Display lets you access the video configurations your model has; either full screen, 4, 9, or 16 channels. Press this repeatedly to cycle through your unit's configurations.

**Menu.** The main menu is where you configure your Digia II. Press to open the main menu.

**1 to 16.** Channel buttons open a camera's video feed, your unit will either have 4, 9, or 16 channels. Press the channel number that corresponds to the video feed you want to view.

**.** Use the *directional buttons* to navigate through menus.

**Enter.** Select an option that is highlighted. Use in combination to configure your display and freeze or zoom in on live video.

#### **Front panel indicators**

The front panel indicators lets you monitor your Digia II, and include the following:

**Power indicator.** Indicates there is power to the unit.

**Record indicator.** Indicates that the system is recording.

**Hard disk drive activity indicator.** Indicates the hard disk drive is active.

**Alarm indicator.** Indicates an alarm is set.

**Network access indicator.** Indicates the DVR's access to the network.

**USB.** Use this in the export and firmware upgrade processes. The approved USB devices include the following: Corsair, Imation, Kingston, Lexar, PNY, Samsung, Sandisk Cruzer Titanium series, and Sandisk Cruzer Mini series.

### <span id="page-11-0"></span>**Back panel**

*[Figure 2](#page-11-1)* shows the back of the Digia II.

<span id="page-11-1"></span>*Figure 2. Digia II back panel*

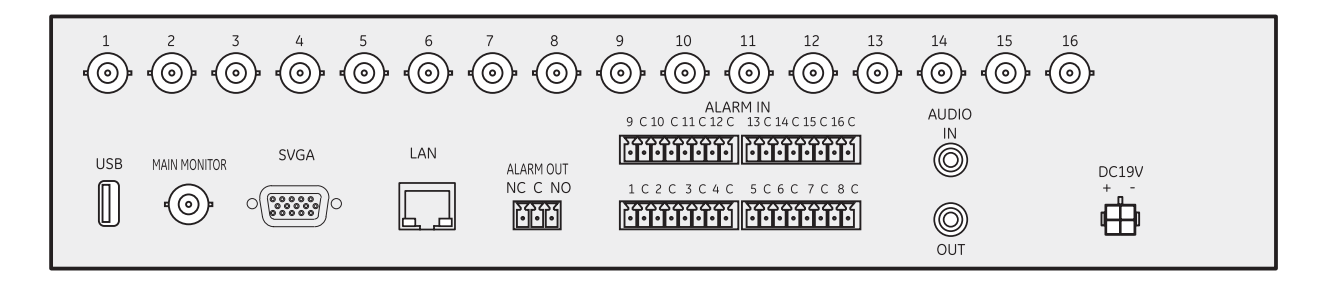

The back panel connections include the following:

**1 to 16.** Camera inputs so you can connect the camera to the corresponding BNC connector. The unit can identify NTSC or PAL off Camera 1, so ensure to connect a camera to connection one.

**USB.** USB 2.0 connection to connect compatible USB devices. Use to export and upgrade firmware.

**Main monitor.** Monitor BNC connection. Use to connect to a CCTV type monitor.

**SVGA connector.** VGA connection. Use to connect to a computer monitor.

LAN. Ethernet connection. Use to connect your Ethernet cable to the Digia II.

**Alarm out.** NC (normally closed), C (closed), and NO (normally open) connections. Use to connect alarm output devices, for example, a siren.

**Alarm in.** Alarm terminal strips. Use to connect to your alarm triggers; the triggers are based on the contact alarm you have set in the *Alarms* menu (NO, NC, NO trans, or NC trans). Refer to*[, Alarms](#page-37-1)* on [page 30](#page-37-1)

**Audio in/out.** RCA connection. Use to connect external speakers and/or microphone here.

**DC19V.** Power connection. Use to connect your power adapter.

### <span id="page-12-0"></span>**Monitor onscreen display**

*[Figure 3](#page-12-1)* shows the Digia II monitor display in full screen mode, the default view when you first power on your Digia II. You must select your onscreen display (OSD). See *Display* [on page 34](#page-41-1).

<span id="page-12-1"></span>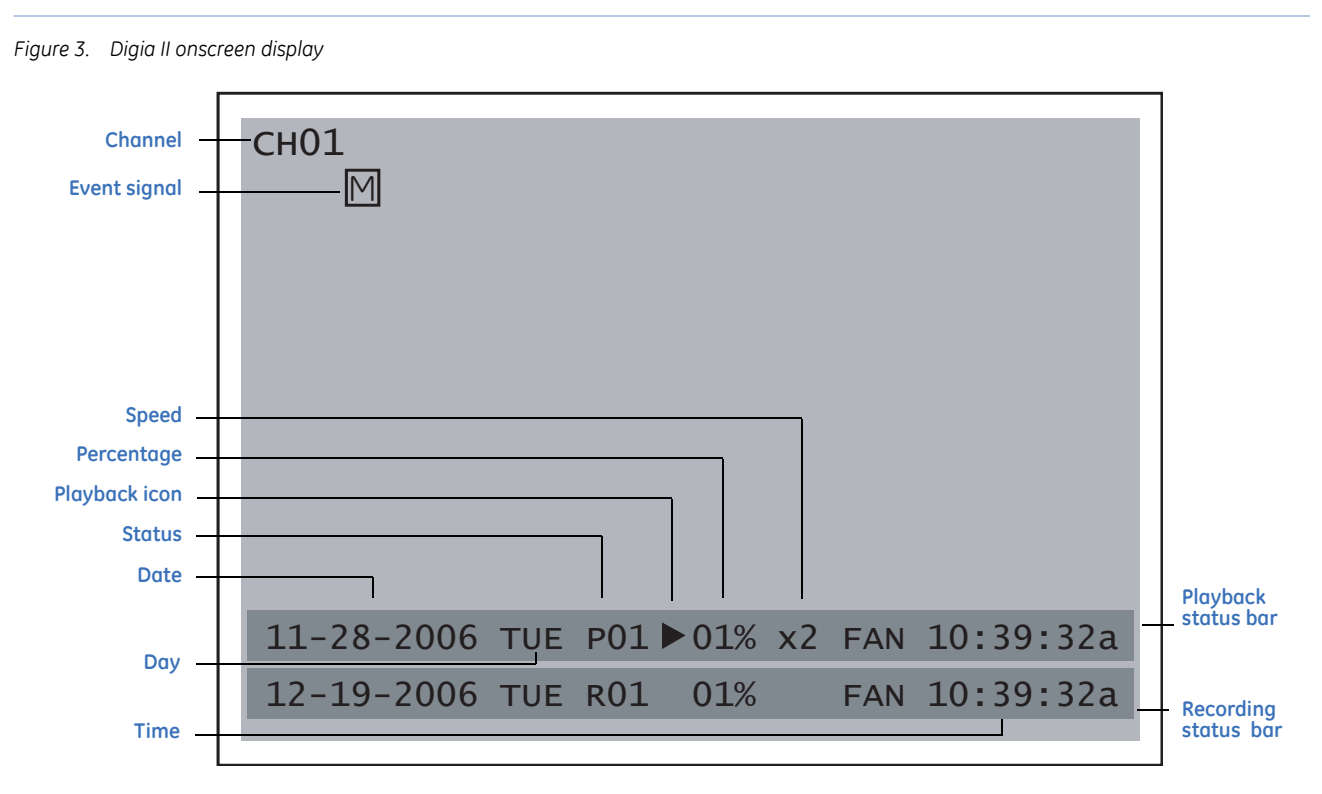

The Digia II onscreen display includes the following:

**Channel.** Indicates the channel that is onscreen.

**Event signal.** Indicates system events as described in *[Table 1](#page-12-2)*.

#### <span id="page-12-2"></span>*Table 1. Event descriptions*

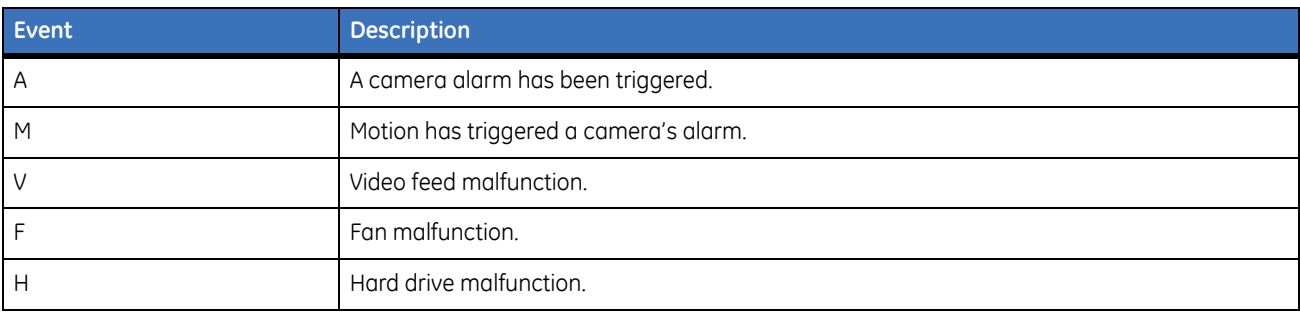

**Playback/Record status bar.** Displays the playback or record video date, the recorded channel, events, and the location of the video on the hard drive. *[Table 2](#page-13-0)* lists all onscreen display items that appears on both the playback and recording status bar, including *system events* and *playback* icons.

#### <span id="page-13-0"></span>*Table 2. Onscreen display items*

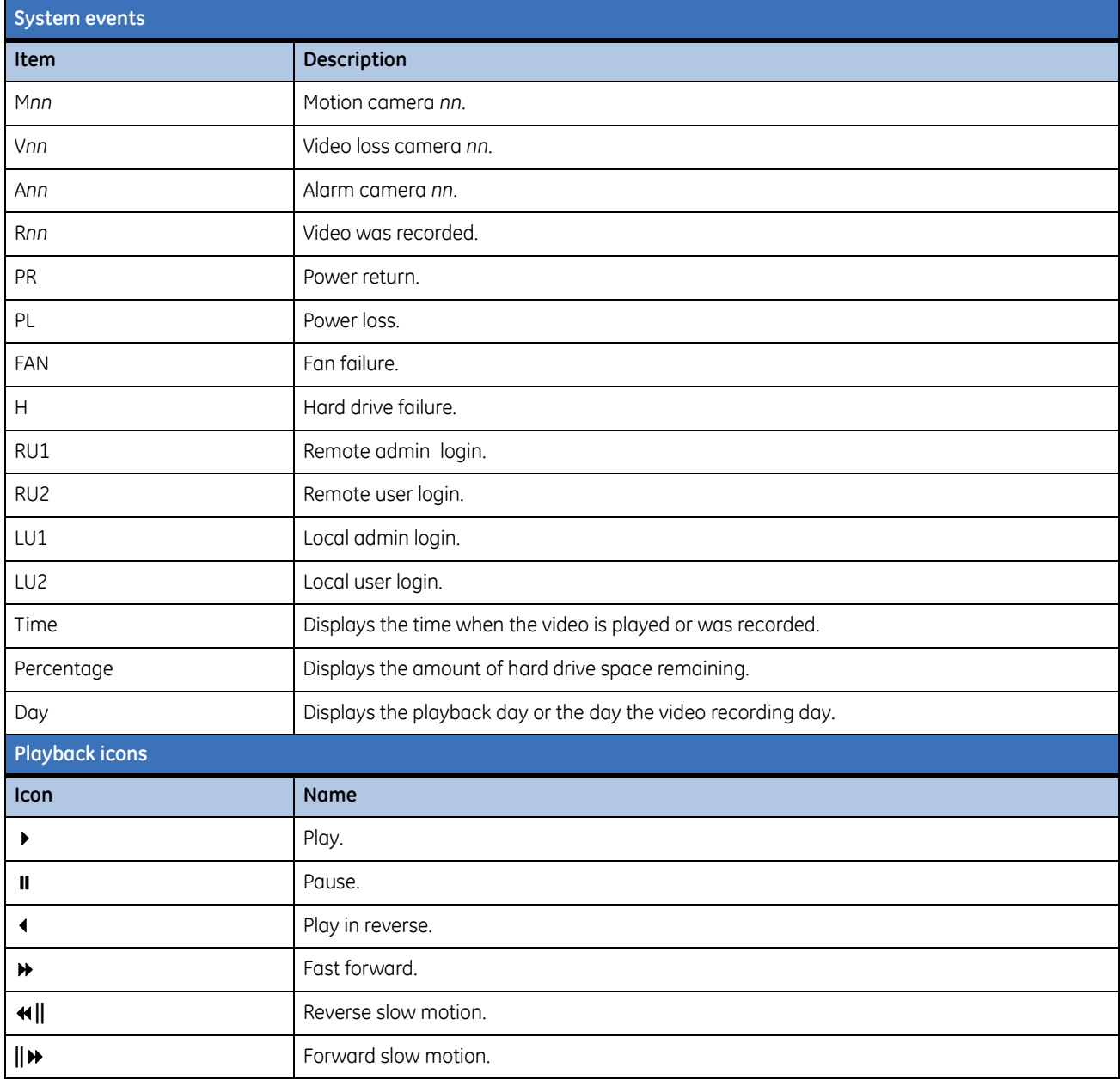

# <span id="page-14-0"></span>**Monitor configuration**

Your Digia II can display a number of configurations, including the following:

- Four channel units, full screen and 2X2
- Nine channel units, full screen, 2X2, and 3X3
- Sixteen channel units, full screen, 2X2, 3X3, and 4X4

*[Figure 4](#page-14-1)* shows the channel icon and playback status bar for a 2X2 configuration.

<span id="page-14-1"></span>*Figure 4. Two-by-two monitor configuration*

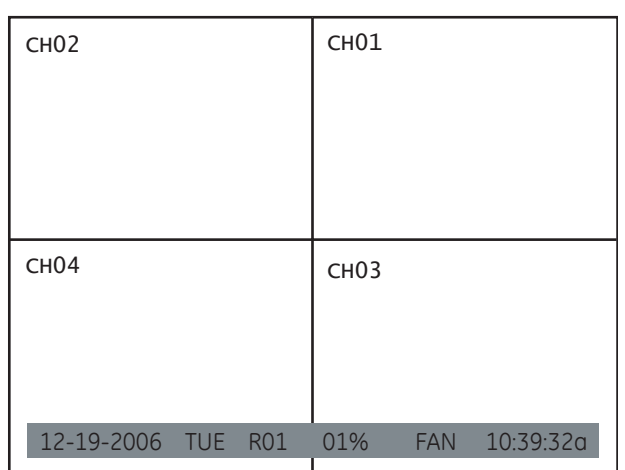

### <span id="page-15-2"></span><span id="page-15-0"></span>**Shuffle camera views**

You can reposition the channels to the configuration you want. To shuffle the camera views, do the following:

- 1. Press **Display** repeatedly, until you display the configuration you require.
- 2. Press **Enter**. *Select* displays in the upper right (*[Figure 5](#page-15-1)*).
- 3. Use the directional buttons to move *Select* to the quadrant you require.
- 4. Press the *channel number* button you want to view. For example, to swap channel 2 with channel 1, press **Enter** to display *Select* and press **2** (see *[Figure 5](#page-15-1)*).
- 5. To customize the display further, continue with Step 3.
- 6. When you finish press **Enter**. The unit stores your customized views for all displays.

<span id="page-15-1"></span>*Figure 5. Shuffle views*

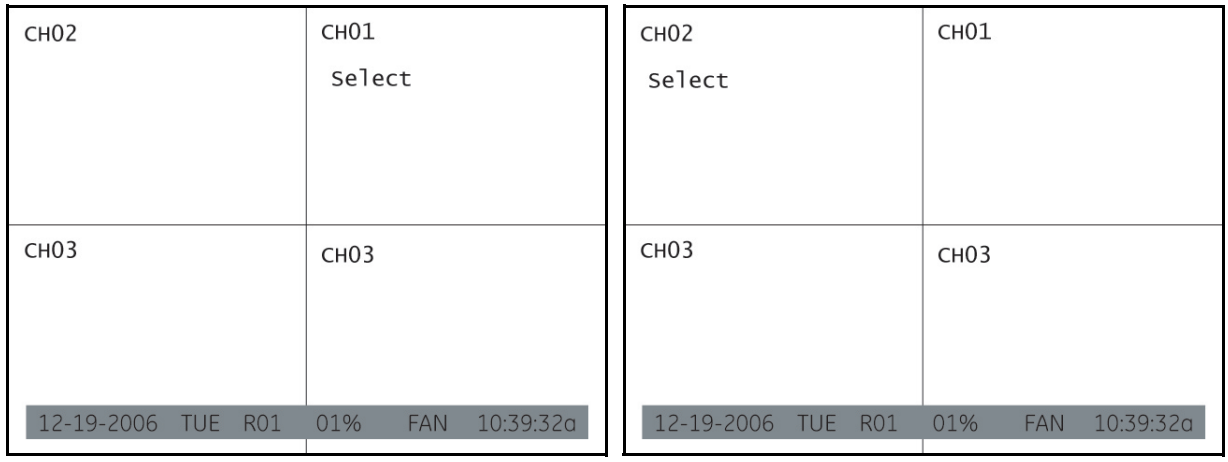

### <span id="page-16-3"></span><span id="page-16-0"></span>**Freeze or zoom video**

To freeze live video or zoom in on live video, do the following:

- 1. Press **Display** until you are in full screen mode or press the channel button you require.
- 2. Press **Enter** to freeze the video. The *Freeze* message displays (*[Figure 6](#page-16-1)*).

<span id="page-16-1"></span>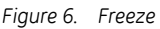

<span id="page-16-2"></span>*Figure 7. Zoom in*

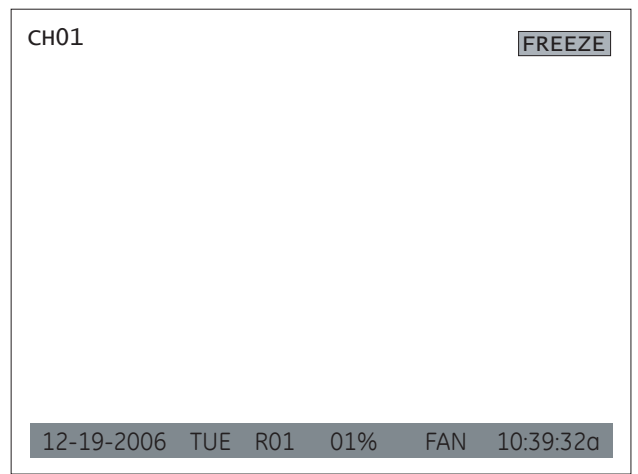

3. Press **Enter** to enable the zoom function. The *Zoom* message displays (*[Figure 7](#page-16-2)*).

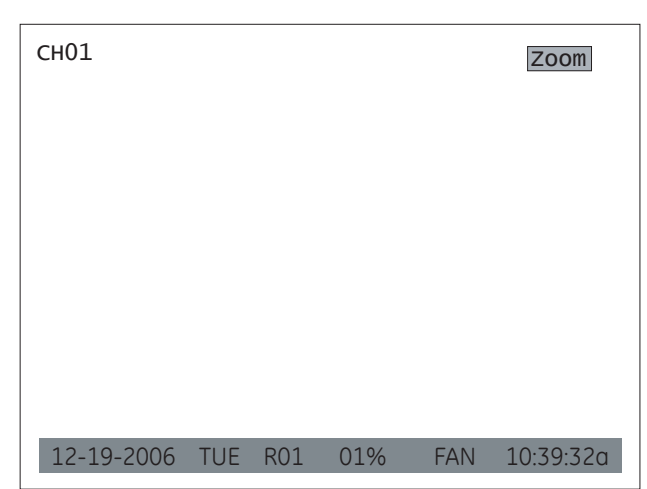

- 4. Use the directional buttons to navigate through the screen.
- 5. When you finish press **Enter** to exit back to the live video mode.

Digia II User Manual **10**

# <span id="page-18-0"></span>**Chapter 2 Installation**

This chapter provides instructions for hardware and software installation.

In this chapter:

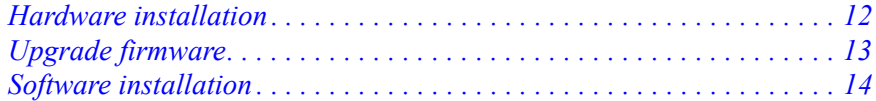

# <span id="page-19-0"></span>**Hardware installation**

You must install your Digia II in an area that is secure and away from water, heat, dust, dirt, and other substances that may damage the unit. To install your Digia II, see *[Figure 8](#page-19-1)* and do the following:

- 1. Connect a camera to any one of the camera BNC connections.
- 2. Connect a microphone or another audio input device to the audio input connector.
- 3. Connect the speakers or another audio output device to the audio output connector of the unit.
- 4. Connect an Ethernet cable from a computer network to the LAN port.

**Note:** If you connect point to point, you must use a crossover ethernet cable.

- 5. Connect a monitor to the main monitor BNC connector.
- 6. Connect any alarm inputs to the alarm input connectors. The alarm inputs can be:

**Normally open (NO).** Where the relay contact is in an open state. When the contact is closed, an alarm is triggered from 1 to 60 seconds in duration.

**Normally closed (NC).** Where the relay contact is in a closed state. When the contact is open, an alarm is triggered from 1 to 60 seconds in duration.

**NO trans.** Where a relay is in an open state. When the contact is closed, an alarm is triggered and will remain until the contact is opened again.

**NC tran.** Where a relay is in a closed state. When the contact is opened, an alarm is triggered and will remain until the contact is closed again.

- 7. Connect your external device, such as an alarm panel, to the following alarm output connectors:
	- ALM-COM (common)
	- ALM-NO (normally open)
	- ALM-NC (normally closed)

**Note:** These connectors have a built-in relay which can trigger your external device.

8. Connect the 19 VDC power supply to the unit, and then connect it to the wall outlet.

To install your Digia II in a standard 19-inch rack, you need to order the rack-mount kit (Digia2RK) separately.

**Note:** Non-LPS or TNV output connectors identify the type of circuit, intended cable type, or relevant circuit characteristics.

<span id="page-19-1"></span>*Figure 8. Back panel connections*

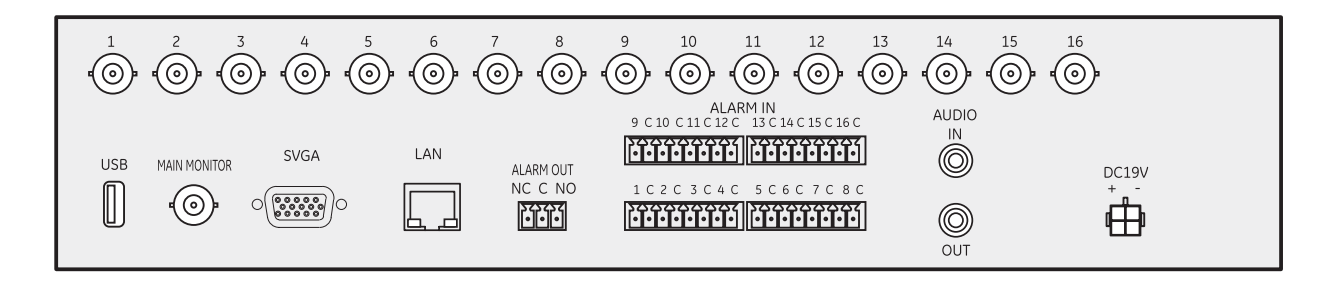

### <span id="page-20-0"></span>**Battery replacement**

When you replace a battery ensure the following:

- Replace a battery with the correct type.
- Follow the instructions when you dispose of used batteries.

Note: It is not expected for a user to have to change this battery - only authorized service personnel.

**WARNING: Using an incorrect battery could lead to product failure, battery corrosion, and possible damage to the unit. Dispose of used batteries according to local directives.**

# <span id="page-20-2"></span><span id="page-20-1"></span>**Upgrade firmware**

The latest firmware is available from GE Video Upgrade at *[http://www.gesecurity.com/videoupgrades](http://www.gesecurity.com/videoupgrades.htm)*. To upgrade firmware do the following:

- 1. Click the Digia II firmware link to begin the download. The system notifies you when the download is complete.
- 2. Copy the file to your USB drive.
- 3. Plug your USB drive into either of the two USB ports on the Digia II unit (*Figure 8* [on page 12](#page-19-1).)
- 4. Press **Menu**.
- 5. Log on to the *Main* menu, use the default Admin passcode as the primary and the User passcode as the secondary. See *Passcodes* [on page 24.](#page-31-1)
- 6. Scroll down to the *System* menu.
- 7. Press **Enter**.
- 8. Scroll down to the *System Admin* menu.
- 9. Press the right directional button to access the menu.
- 10. Scroll down to *Firmware Upgrade*.
- 11. Press **Enter**.
- 12. Use the up and down directional buttons to toggle the value.
- 13. Enter the default Admin Passcode. The system begins the upgrade and starts the first of three downloads. The system displays *Phase 1/3* in the bottom right corner. When the upgrade is complete the system reboots.
- 14. You can now configure your unit.

# <span id="page-21-0"></span>**Software installation**

The DigiaPlayer software lets you view video you recorded from your Digia II. You can also convert files for Windows Media Player for users who do not have the Digia Player. To complete installation and ensure all items work correctly complete all items in this section.

### <span id="page-21-4"></span><span id="page-21-1"></span>**Download the required DivX codec**

[To play an AVI export on your PC with Windows Media Player \(v9.00 or greater\), you must have the DivX](http://www.divx.com/divx/windows/)  [codec, which you can download for free at the DivX for Windows page at](http://www.divx.com/divx/windows/) *http://www.divx.com/divx/windows/*. Click **Free download** and follow the on screen instructions to install the DivX codec.

### <span id="page-21-3"></span><span id="page-21-2"></span>**Download DigiaPlayer**

To install the DigiaPlayer from the Digia II onto your PC use one of the following methods:

- Download the Digia II
- Download from Digia Browser

#### **Download from Digia II**

To download from the Digia II, do the following:

- 1. Insert a compatible USB drive into your computer's USB port.
- 2. Press **Export** from live mode.
- 3. Log on to access the *Export* menu.
- 4. Select **Player** from *Export Type*.
- 5. Scroll down and select **Start Export**.
- 6. Press **Enter**.
- **Note:** You must not leave the player on the USB thumbdrive. Transfer the player to the desktop since the throughput of USB does not work well with video.

#### **Download from Digia Browser**

Digia Browser operates through your PC's web browser to access your Digia II. For complete instructions refer to the Digia Browser user manual. To use your remote browser to download the DigiaPlayer do the following:

- 1. Open the remote browser.
- 2. Select the *Playback* tab.
- 3. Select the *Clip Info.* sub tab.
- 4. Select *Download DigiaPlayer* (refer to the Digia Browser user manual for more information).

# <span id="page-22-0"></span>**Chapter 3 Digia II features**

This chapter describes the Digia II features.

In this chapter:

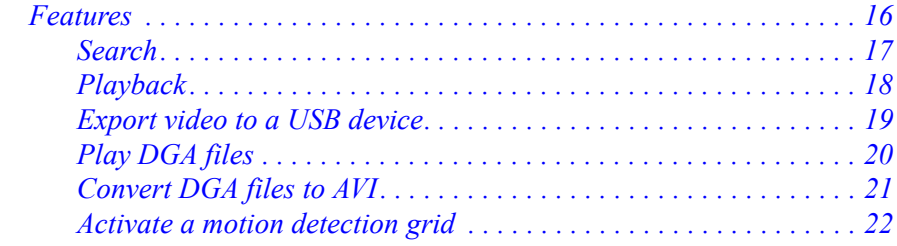

## <span id="page-23-0"></span>**Features**

To invoke any of these features use the directional buttons on the Digia II's front panel (see *[Figure 1](#page-9-4)* on [page 2\)](#page-9-4).

To make a selection use the directional buttons to navigate and press **Enter** to select the selection highlighted.

**Download player software.** Refer to *[Download DigiaPlayer](#page-21-3)* on page 14.

**Shuffle camera views.** For this you must have 2 X 2 multi-channel display mode or greater. See *[Shuffle](#page-15-2)  [camera views](#page-15-2)* on page 8.

**Freeze or zoom video.** To freeze live video or zoom you must be in full screen mode. See *[Freeze or zoom](#page-16-3)  video* [on page 9](#page-16-3).

### <span id="page-24-0"></span>**Search**

To locate recorded video from your Digia II's hard drive, see *[Figure 9](#page-24-1)* and do the following:

- 1. Press **Search** on the front panel. The *Search* menu displays.
- 2. Select the search by type, either *Time* or *Filters*.

<span id="page-24-1"></span>*Figure 9. Search*

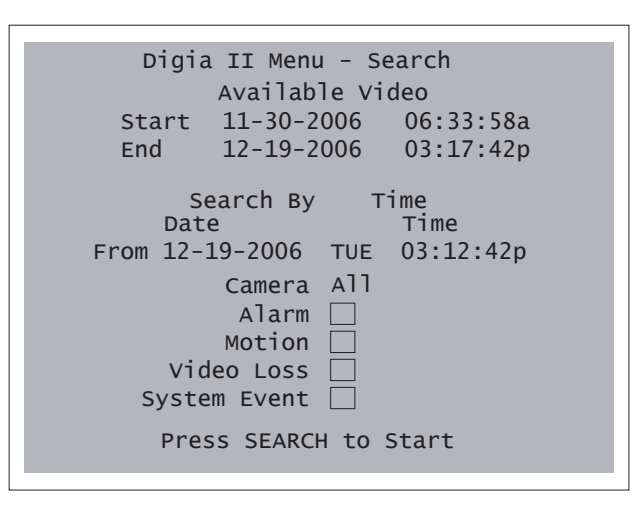

- 3. For *Time* set the date and time to search.
- 4. For *Filters*, choose the starting date and time, and the ending date and time to search, and select the appropriate search option:
	- By camera
	- By video that was triggered by an alarm
- 5. Press **Search**. Any results will appear on the *Event list* page.
- 6. Use the directional buttons to navigate through your entries to select the file you require.
- 7. To export the file press **Export**. See *[Export video to a USB device](#page-26-0)* on page 19.
- 8. To play the file press **Enter** to view the video or for more specific information see *[Playback](#page-25-0)* on [page 18](#page-25-0). When you finish you can either press **Search** to return to the *Event list*, **Live** to return to live video, or **Menu** to return to the *Search* menu.

### <span id="page-25-0"></span>**Playback**

The playback controls are on the Digia II front panel (*Figure 1* [on page 2](#page-9-4)). To playback video directly from your unit, do the following:

- 1. Press **Live** to open *Live video*.
- 2. Press **Play**. The system begins to play the last five minutes of recorded video.
- 3. You can use the following features during playback:
	- Quadrant configuration, press **Display** repeatedly to cycle through available configurations
	- Camera views, press any *Camera* button (1 to 16).
- 4. You can stop or increase the image size with the freeze or zoom functions.
- **Note:** You can press **Export** at any time during playback to open the *Export* menu. The system transfers the date and time video information into the *Export* menu.

### <span id="page-26-0"></span>**Export video to a USB device**

You can export a recorded video file to a USB device. To export recorded video, do the following:

- 1. Press **Export** on the front panel of the Digia II (*Figure 1* [on page 2](#page-9-4)).
- 2. The *Export* menu displays the video that you can export (*[Figure 10](#page-26-1)*).

<span id="page-26-1"></span>*Figure 10. Export menu*

```
Digia II Menu - Search
     Available Video
Start
11-30-2006 06:33:58a
End
      12-19-2006 03:17:42p
    Camera No
01
   Start Date
12-19-2006 TUE
         Time
03:27:46p
     End Date
12-19-2006 TUE
         Time
03:32:46p
  Export Type
DGA
        Start Export
```
- 3. Select the camera view that you want to export.
- 4. Set the start date and time of the recorded video that you want to export.
- 5. Set the end date and time of the recorded video that you want to export.
- 6. Set the export type. Choose from *DGA*, *AVI*, or *DGA+player*.
- 7. Highlight *Start Export*, and press **Enter** to begin the export process. The system assigns a name to the file in the following format:

CH##-YYYYMMDDHHMMSS-YYYYMMDDHHMMSS

- CH## is the channel number that recorded this video.
- The first YYYYMMDDHHMMSS is the start time in year, month, day, hour, minute, and seconds that the recording started.
- The second YYYYMMDDHHMMSS is the end time in year, month, day, hour, minute, and seconds that the recording ended.
- **Note:** Verify that the channel you choose for export has video recorded during the time range selected. If you export nonexistent video, you can get a empty and unusable exported file.

### <span id="page-27-0"></span>**Play DGA files**

Once you have a DGA file on your USB drive you can use DigiaPlayer to view those files. To view the files do the following:

- 1. Insert a compatible USB drive into your computer's USB port.
- 2. Open the USB directory on your computer.
- 3. Transfer the *DigiaPlayer.exe* file to your PC.
- 4. Double click the **DigiaPlayer.exe** icon (*[Figure 11](#page-27-2)*). The DigiaPlayer opens (*[Figure 12](#page-27-1)*).

<span id="page-27-2"></span>*Figure 11. Digiaplayer icon*

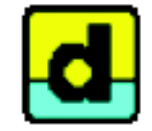

DigiaPlayer.exe Digia Player MFC Application

<span id="page-27-1"></span>*Figure 12. DigiaPlayer*

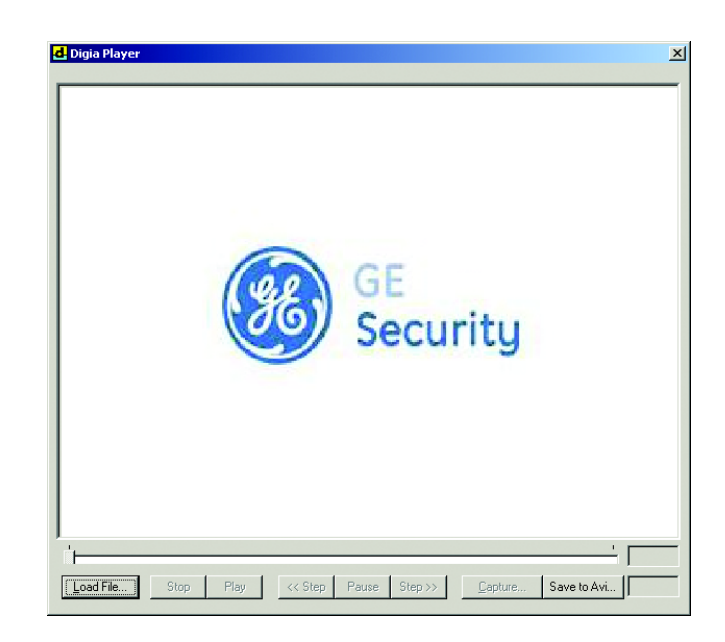

- 5. Click **Load file**.
- 6. Navigate to and load the DGA file.
- 7. Double click on the DGA file to begin playback.

### <span id="page-28-0"></span>**Convert DGA files to AVI**

To save AVI files, which are compatible with the Windows Media Player, do the following:

- 1. Download the DivX codec, if you have not done so. See *[Download the required DivX codec](#page-21-4)* on [page 14](#page-21-4).
- 2. Open your DigiaPlayer.
- 3. Click **Load File** and select the file you require. The *Save to Avi* button becomes active.
- 4. Click **Save to Avi**.

*Figure 13. Save to AVI*

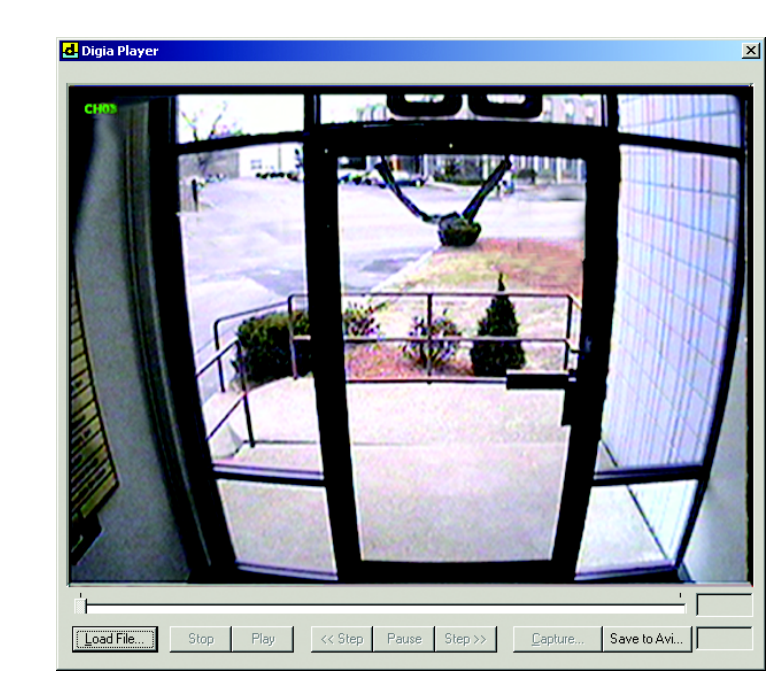

- 5. Select the frame rate for the AVI file under *Images Per Second*.
- 6. Select whether you want the system to create the AVI file with or without audio.
- 7. Click **Save**.

### <span id="page-28-1"></span>**Play AVI files**

To play an AVI file, once you have downloaded and installed the DivX codec, just double click the file. Your video should open in Windows Media Player.

## <span id="page-29-1"></span><span id="page-29-0"></span>**Activate a motion detection grid**

To define what areas of the camera image set off a motion event, do the following:

1. Set the motion detection to **Partial**.

**Note:** Enabled cells are shaded green and disabled cells are blank.

- 2. Use the directional buttons to navigate through the grid.
- 3. Press **Enter** to begin the cell selection.
- 4. Use the directional buttons to select the cells you require.
- 5. Press **Enter** again to toggle all the selected cells. The cells become enabled if they were disabled, and disabled if they were enabled.
- 6. Press **Menu** to save your changes and exit back to the *Alarms* menu.

# <span id="page-30-0"></span>**Chapter 4 User menus**

This chapter provides a description of your Digia II's main menu.

In this chapter:

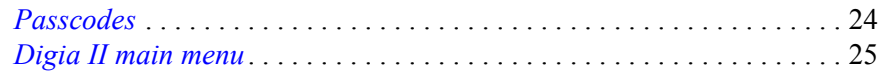

# <span id="page-31-1"></span><span id="page-31-0"></span>**Passcodes**

*[Table 3](#page-31-2)* indicates the passcodes and what menus and submenus you can access, for your passcode type. Passcode types include the following:

**Administrative passcode(4444).** Gives you access to all the menus.

**User passcodes (1234).** Gives you access to only the *Display* and *Information* menus.

<span id="page-31-2"></span>*Table 3. Main menu hierarchy*

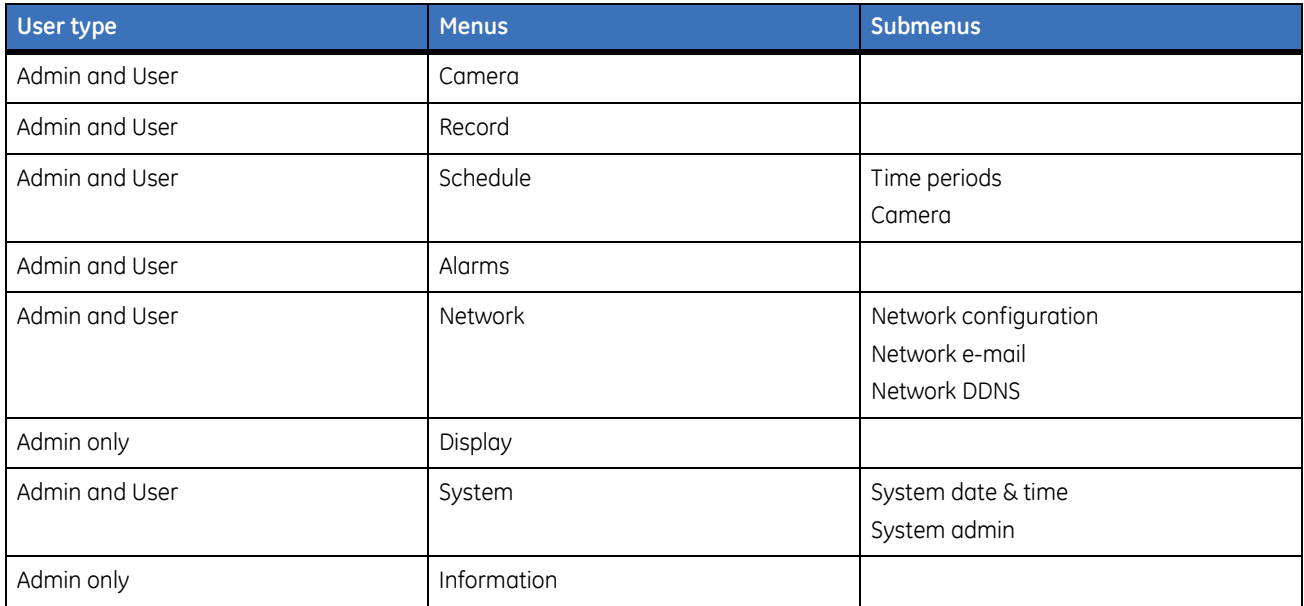

# <span id="page-32-0"></span>**Digia II main menu**

To access the Digia II *Main* menu, do the following:

- 1. Press the **Menu** button.
- 2. Enter either your admin or user passcode. See *Passcodes* [on page 24.](#page-31-0)
- 3. From the Main menu (*[Figure 14](#page-32-1)*), use the directional buttons on the Digia II's front panel to navigate through the menus.
- 4. Press **Enter** to select a menu option. See *[Table 3](#page-31-2)* for a layout of the Main menu submenus.

<span id="page-32-1"></span>*Figure 14. Main menu*

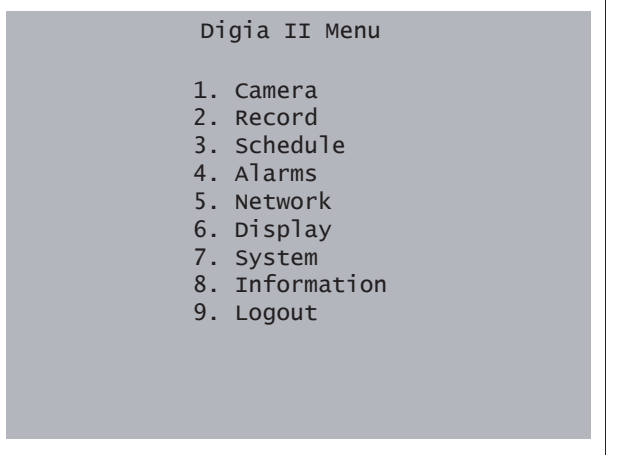

### <span id="page-33-0"></span>**Camera**

Use the *Camera* menu (*[Figure 15](#page-33-1)*) to configure your camera's options.

<span id="page-33-1"></span>*Figure 15. Camera*

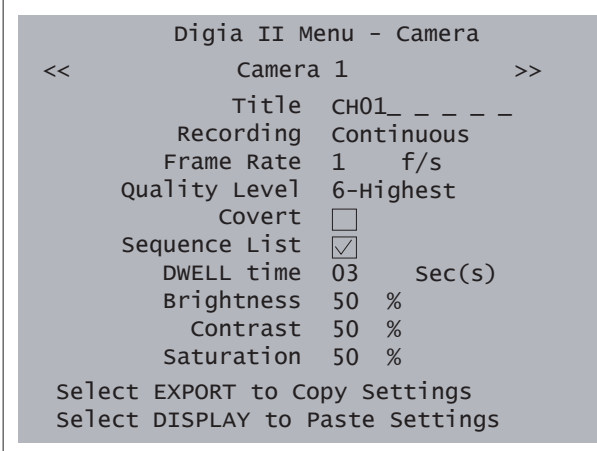

The menu options include the following:

**Camera #.** Each camera has its own submenu. The number of submenus depends on how many cameras your Digia II supports.

**Title.** Set the title for the camera (up to 12 characters).

**Recording.** Set the recording method for this camera, which include the following:

- *Disable*, the camera does not display in live mode and does not record.
- *Alarms*, the camera displays in live mode, but records according to the *Alarms* menu settings.
- *Schedule*, the camera displays in live mode, but records according to the *Schedule* and *Alarm's* menu settings.
- *Continuous*, the camera displays in live mode and continuously records.

Frame rate. Select the frame rate for this camera, from 1 to 30 frames per second (fps). The frames available at any time are distributed across all recording channels (continuous, schedule, alarms). The recording resolution (set in the *Recording* menu) determines the fps. See *Table 11* [on page 46](#page-53-2).

**Quality level.** Select the recording quality for this camera. Choose 1 (lowest) to 6 (highest).

**Covert.** Select to make the camera appear disabled, but actually record to the method set.

**Sequence list.** Select to include this camera in the sequence list. Sequence works only in full screen view.

**Dwell time.** Set the dwell time between 1 and 99 seconds. This is a property of the sequencing function and defines how long the sequencing display will dwell on this camera.

**Brightness.** Set the brightness level for this camera. Default is 50%.

**Contrast.** Set the contrast level for this camera. Default is 50%.

**Saturation.** Set the saturation level for this camera. Default is 50%.

**Select EXPORT to copy settings.** Press **Export** to copy the settings from this camera submenu to the clipboard. Everything but the title is copied.

**Select DISPLAY to paste settings.** If you copied settings from another camera submenu, press **Display** to paste those settings in the appropriate places on the current submenu.

### <span id="page-34-0"></span>**Record**

Use the *Record* menu (*[Figure 16](#page-34-1)*) to set the Digia II recording features.

<span id="page-34-1"></span>*Figure 16. Record*

```
Digia II Menu - Record
      Resolution
2CIF
       Pre-Alarm ○
           Audio \boxed{\triangle}Timestamp
Disable
Auto Delete Mode
Disable
  Disk Overwrite
Continuous
```
The menu options include the following:

**Resolution.** Choose the resolution you want to record at. Choose from *CIF*, *2CIF*, and *D1/4CIF*.

**Prealarm.** Select this box to record prealarm video. Records five seconds of video before alarm.

**Audio.** Select this box to record audio.

**Timestamp.** Select how you want the system to use time stamps. Choose between *Disable*, *Top*, or *Bottom* to enable timestamps.

**Note:** Timestamp is a permanent part of the recording and cannot be removed.

**Autodelete mode.** Choose the number of days the system begins to delete footage. Choose disable or between 1 and 255 days.

**Disk overwrite.** Choose between *Continuous* or *No overwrite*.

### <span id="page-35-0"></span>**Schedule**

Use the *Schedule* menu, including the *Time periods* and *Camera* submenus to configure your camera's scheduling options.

### **Time periods**

You can set the time period the camera is activated or deactivated in the *Time periods* submenu (*[Figure 17](#page-35-1)*).

<span id="page-35-1"></span>*Figure 17. Time periods*

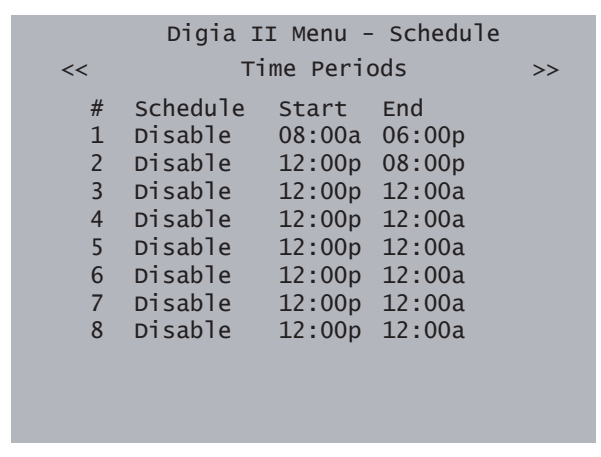

The menu options include the following:

**Camera #.** The list of schedules, in numerical order.

**Schedule.** Choose from *Disable*, *Weekday*, *Weekend*, *Daily*, and *Monday* through *Friday*.

**Start.** Set the start time.

**End.** Set the end time.

#### **Camera**

The system administrator can assign a separate FPS and QL value for each camera that is recording by schedule, in the *Camera* submenu, (*[Figure 18](#page-36-0)*).

<span id="page-36-0"></span>*Figure 18. Camera schedule*

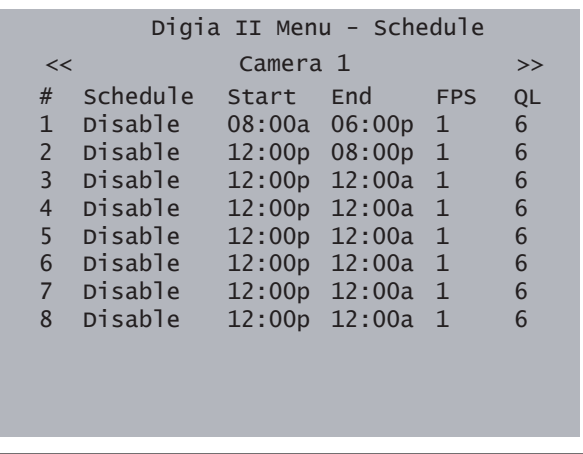

**Note:** The number of cameras for your Digia II may be different from the number of cameras listed here.

The menu options include the following:

**FPS (frames per second).** Set between 0 and 30.

**QL (quality level).** Set between 1 and 6.

### <span id="page-37-1"></span><span id="page-37-0"></span>**Alarms**

Use the *Alarms* menu (*[Figure 19](#page-37-2)*) to control the alarm triggers for your Digia II.

<span id="page-37-2"></span>*Figure 19. Alarms*

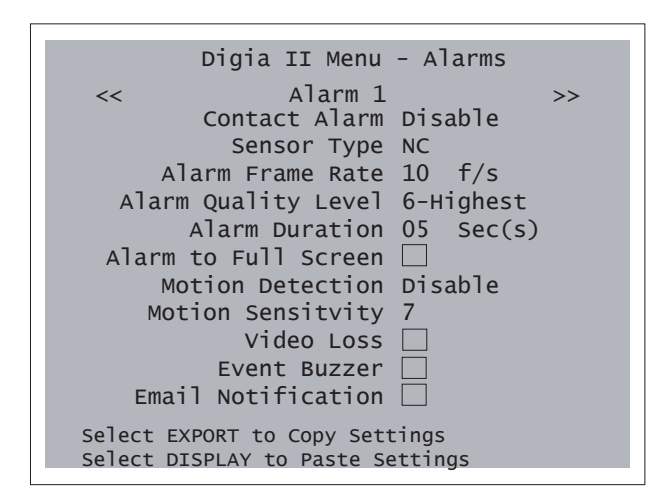

The menu options include the following:

**Alarm #.** The current alarm being edited.

**Contact alarm.** Select how you want the contact to function. Choose one of the following:

- Enable: When the contact alarm is triggered, the record settings defined in this menu item override any other settings.
- Disable: The contact alarm cannot be triggered.
- Group: When this contact alarm is triggered, all other group alarms are triggered; otherwise, the alarm behaves as if it were enabled.

**Sensor type.** Select how the contact function. Choose one of the following:

- NC: The contact is normally closed, and the alarm resets after the period that is set in alarm due.
- NO: The contact is normally open, and the alarm resets according to the period set in the alarm due period.
- NC Trans: The contact is normally closed, and the alarm does not reset until the contact is reopened.
- NO Trans: The contact is normally open by default, and the alarm does not reset until the contact is reclosed.

**Alarm frame rate.** Select between off, 1, 2, 3, 4, 5, 6, 7.5, 10, 20, and 30 fps.

**Alarm quality level.** Select between 1 (lowest) to 6 (highest).

**Alarm duration.** Choose between 1 and 60 seconds.

**Alarm to full screen.** Check this box if you want the video to go to full screen when an alarm is triggered.

**Motion detection.** Choose between *Disable*, *Partial*, and *Full*. If you set it to *Partial*, it will take you into the motion detection grid (see *[Activate a motion detection grid](#page-29-1)* on page 22.)

**Motion sensitivity.** Choose between 1 (lowest) to 9 (highest).

**Video loss.** Check this box if you want this event triggered when video is lost.

**Event buzzer.** Check this box if you want to hear a buzzer on motion, alarms, and video loss.

**Email notification.** Check this box if you want the Digia II to send an e-mail to a predetermined e-mail address when the alarm is triggered.

#### <span id="page-38-0"></span>**Network**

The *Network* menu includes three submenus: *Network configuration*, *Network email*, and *Network dynamic domain system (DDNS)*.

#### **Network configuration**

Use the *Network configuration* submenu (*[Figure 20](#page-38-1)*) to assign your network settings.

<span id="page-38-1"></span>*Figure 20. Network configuration*

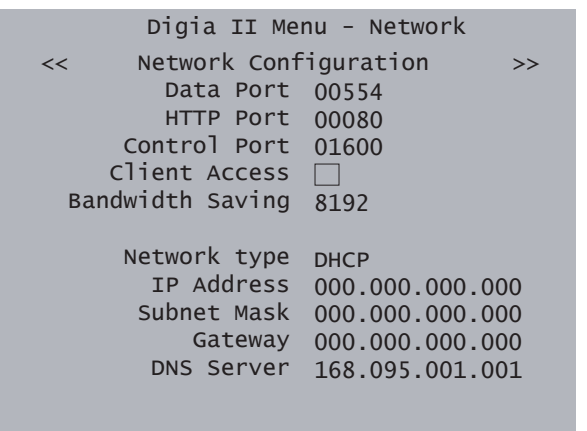

The menu options include the following:

**Data port.** Default is 00554.

**HTTP port.** Default is 00080.

**Control port.** Default is 01600.

**Client access.** Check this box if you want to enable access to the Digia II over a network.

**Bandwidth saving.** Limits the bandwidth of the network stream. Default is 8192 KB. Select between 10 and 8192 KB.

**Network type.** Select your network type. Choose between *Static* and *DHCP*. DHCP will assign values to the IP, subnet, gateway, and DNS server values automatically.

**IP.** The IP address of the unit. If you choose static as a network type, you can set the IP address by highlighting the number you want to change, click **Enter**, and then use the directional buttons to change the values. Click **Enter** again to set the number, then use the left or right directional buttons to move to another position and repeat to change that number.

**Subnet mask.** The subnet mask of the unit. If you choose static as a network type, you can set the subnet mask the same way as you set the IP address.

**Gateway.** The IP address to the gateway router the unit is getting its network connection from. If you choose static as a network type, you can set the gateway the same was as you set the IP address.

**DNS server.** The IP address to the DNS server you wish to use. If you choose static as a network type, you can set the DNS server address the same way as you set the IP address.

#### **Network e-mail**

Use the *Network email* submenu (*[Figure 21](#page-39-0)*) to configure your network e-mail.

<span id="page-39-0"></span>*Figure 21. Network email*

```
Digia II Menu - Network
<< Network Email >>
       S\text{MTP} Server \Box \_ \_ \_ \_ \_ \_ \_ \_ \_ \_ \_ \_ \_SMTP Port
0025
  Authentication \BoxUser
           Password
     Sender Email
   Receiver Email \frac{\pi}{2} - \frac{\pi}{2} - \frac{\pi}{2} - \frac{\pi}{2} - \frac{\pi}{2}_ _ _ _ _ _
                        ***********
                        _ _ _ _ _ _ _ _
                        _ _ _ _ _ _ _ _
                        _ _ _ _ _ _ _ _
                        _ _ _ _ _ _ _ _
```
The menu options include the following:

**SMTP server.** Enter the SMTP server address for your mail server.

**SMTP port.** Default is 00025.

**Authentication.** Check this box if your mail server requires authentication.

**User name.** Enter the user name for the SMTP server. This is optional.

**Password.** Enter the password for the SMTP server. This is optional.

**Sender e-mail address.** Enter the e-mail address you want the e-mail to come from. This is required for SMTP operation.

**Receiver e-mail address.** Enter the e-mail address you want the e-mail to go to. This is required for SMTP operation.

#### **Network dynamic domain naming system (DDNS)**

Use the *Network DDNS* submenu (*[Figure 22](#page-40-0)*) to set your DNS network options.

<span id="page-40-0"></span>*Figure 22. Network DDNS*

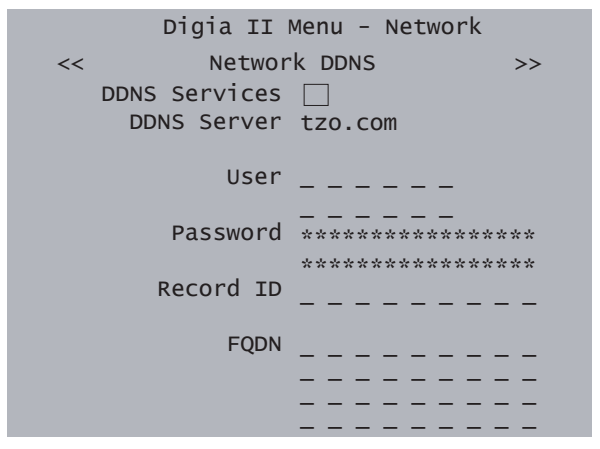

The menu options include the following:

**DDNS services.** Check this box to enable DDNS on the Digia II.

**DDNS server.** [Choose between](http://www.tzo.com) *www.tzo.com*[,](http://www.sitelutions.com) *www.sitelutions.com*[, or](http://www.dyndns.org) *www.dyndns.org*. To set up an account, see those websites for more information.

**User.** Enter the user name of the DDNS account.

**Password.** Enter the password of the DDNS account.

**Record ID.** A record ID that your DDNS service provides for you.

**FQDN.** This stands for fully qualified domain name. Enter this domain name here, for example, digia2.dyndns.com.

### <span id="page-41-1"></span><span id="page-41-0"></span>**Display**

Use the *Display* menu (*[Figure 23](#page-41-2)*) to enable special features that display during recording and playback in

<span id="page-41-2"></span>*Figure 23. Display menu*

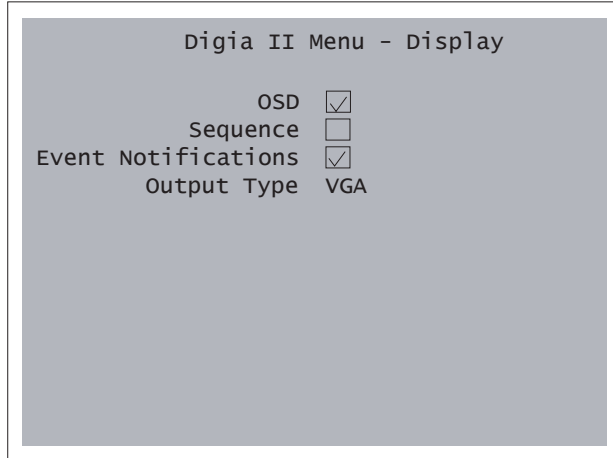

The menu options include the following:

**OSD.** Check this box if you want the playback and record status bars to display.

**Sequence.** Check this box to enable sequencing. Sequencing will automatically switch the live view to the next available video feed where you have enabled *Sequence List* in the *Camera* menu. It will switch to the next feed after the defined dwell time interval.

**Event notifications.** Check this box to enable the alarm icons to display (A, M, V, F).

**Output type.** Select the monitor signal type you require. Choose *VGA* for computer monitors or *BNC* for TV monitors.

### <span id="page-42-0"></span>**System**

The System menu includes both the *System date&time* and *System admin* submenus.

#### **System date&time**

Use the *System date&time* submenu (*[Figure 24](#page-42-1)*) to update your system settings.

<span id="page-42-1"></span>*Figure 24. System date&time*

```
Digia II Menu - System
<< System Date&Time >>
Date/Time Format
MM-DD-YYYY 12 HR
        Set Date
12-19-2006 TUE
        Set Time
03:06:54p
Daylight Savings \BoxStart On MAR
           From
02:00a to 03:00a
          End On
NOV 1ST SUN
           From
03:00a to 02:00a
Time Synchronize \squareTime Server
220.130.158.052 
       Time Zone
GMT
  Time Update by
DAY2ND SUN
```
The menu options include the following:

**Date/time format.** Choose between MM-DD-YYYY, DD-MM-YYYY, and YYYY-MM-DD, and between 12 HR and 24 HR.

**Set date / Set time.** Set the current date and time.

**Daylight saving.** Check this box if you want to enable daylight saving time. If you are setting up daylight saving time, check this box last after you have specified all the other settings.

**Start on.** Select when daylight saving time begins. Choose the month, the week (last, 1st, 2nd, 3rd, and 4th), and the day of the week you want applied.

**From.** Set the hour and minute at which you would like the time to change, and set the hour and minute you want the time to change to.

**End on.** Select when daylight saving time ends. Choose the month, the week (last, 1st, 2nd, 3rd, and 4th), and the day of the week you want applied.

**From.** Set the hour and minute at which you would like the time to change, and set the hour and minute you want the time to change to.

**Time synchronize.** Check if you want the Digia II to synchronize its time clock to an external source.

**Time server.** Set the IP address of the external source you want to use as your time synchronizing server.

**Time zone.** Choose between GMT, GMT+(1, 2, 3, 3:30, 4, 4:30, 5, 5:30, 5:45, 6, 6:30, 7, 8, 9, 9:30, 10, 11, 12, and 13), and GMT-(12, 11, 10, 9, 8, 7, 6, 5, 4, 3:30, 3, 2, and 1).

**Time update by.** Select the time interval you want the system to update its time. Choose between day, week, and month.

#### **System admin**

Use the *System admin* submenu (*[Figure 25](#page-43-0)*) to set the system administration options.

<span id="page-43-0"></span>*Figure 25. System admin*

```
Digia II Menu - System
<< System Admin >>
        Language
English
       OSD Color
White
Load/Save Setting
NO
 Firmware Upgrade
NO
      Delete HDD
NO
  Admin Pass Code
****
         Confirm
****
   User Pass Code
****
         Confirm
****
Network Pass Code
********
         Confirm
********
```
The menu options include the following:

**Language.** English.

**OSD color.** Select the color of your display. Choose from *white*, *black*, *red*, *yellow*, *magenta*, and *cyan*.

**Load/save setting.** Press **Enter**, then up or down. Select whether you'd like to cancel the process, load factory defaults, load other settings, or save settings.

**Firmware upgrade.** Plug in a USB device that has the new firmware on it, press **Enter**, then use the directional buttons to select *Firmware upgrade*. Enter the passcode (default is 4444). Your USB device must have at least 5 MB of free space.

**Delete HDD.** Press **Enter**, then up or down. Enter the passcode (default is 4444). This will delete everything on the hard drive.

**Admin passcode.** Change an admin passcode.

**Confirm.** Reenter the passcode you entered as your Admin passcode to confirm.

**User passcode.** Change a user passcode.

**Confirm.** Reenter the passcode you entered as your User passcode to confirm.

**Network passcode.** Change a network passcode.

**Confirm.** Reenter the passcode you entered as your Network passcode to confirm.

### <span id="page-44-0"></span>**Information**

Use the *Information* menu (*[Figure 26](#page-44-1)*) to update your unit information.

<span id="page-44-1"></span>*Figure 26. Information*

Digia II Menu - Information DVR ID  $-$ Firmware Version 0.9.28 HDD Size 76 GB IP Address 000.000.000.000 MAC Address 00:00:00:00:00:00 Model Digia II-16 Record Time From 11-30-2006 06:33:58a To 12-19-2006 03:13:04a

The menu options include the following:

**DVR ID.** Enter a DVR ID.

**Firmware version.** Displays your firmware version.

**HDD size.** The size of the hard drive installed.

**IP address.** The IP address of the unit.

**MAC address.** The MAC address of the unit.

**Model.** The model number of the unit.

**Record time from.** The date the unit started recording.

**Recording time to.** Either the current date or the last date the unit was recording.

Digia II User Manual **38**

# <span id="page-46-0"></span>**Chapter 5 Troubleshooting, maintenance, support**

This chapter provides information to help you troubleshoot problems and contact technical support in case you need assistance with your GE equipment.

In this chapter:

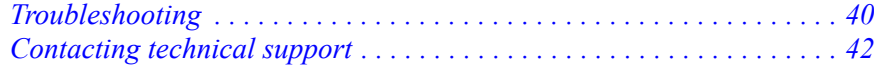

# <span id="page-47-0"></span>**Troubleshooting**

This section provides information to help you diagnose and solve various problems that may arise while configuring or using your GE product and offers technical support contacts in case you need assistance. (See *[Contacting technical support](#page-49-0)* on page 42.)

### <span id="page-47-1"></span>**Troubleshooting your Digia II**

*• I cannot log onto the Digia II main menu.*

First, verify that you are using the correct admin passcode (the default is 4444) for user passcode (the default is 1234).

**Note:** The admin passcode will grant you access to all of the menus and allow you to configure all of the options. The user passcode will only allow you access to the search, export, display, and information menus.

If the default passcodes do not work, try 1111.

If there are no passcodes that work, contact technical support. Once you have access to the menus, set the admin passcode and user passcode.

*• I cannot upgrade the firmware on my Digia II.*

When you download the firmware files, Windows may add a .DAT file extension, or a similar extension that Windows does not recognize. Edit the firmware's file name and remove the .DAT file extension.

Verify there is at least 5 MB of free space on your USB device

*• I cannot record at 30 fps.*

The unit supports up to 30 fps recording at D1 resolution, 60 fps recording at 2CIF resolution, and 120 fps recording at CIF resolution. The unit distributes these frames across all the enabled channels evenly (when the recording mode is set to continuous, schedule, or alarms) so that if you are recording at 2CIF (60 fps) with four channels enabled, each channel will be capable of recording up to 15 fps. By default, all channels are enabled and recording at 2CIF resolution. If you have a four-channel unit, you can do one of the following:

- Disable two of the four channels to be able to record at 30 fps on any channel at the default resolution of 2CIF.
- Change the recording resolution from 2CIF to CIF.

If you decide to record at D1 resolution on that same four-channel unit, then you will need to disable three of the four channels to be able to record at 30 fps.

*• I cannot get my Digia II to recognize my USB device.*

When you export video, insert the USB device into the USB port just before the last step, so the Digia II has time to recognize the device. Some devices may not be compatible.

If the unit does not recognize the USB device, reboot the unit with the USB drive inside the USB port. If your PC still does not recognize the device, try another USB brand or contact technical support.

*• I want to export video to a CD-RW or DVD-RW drive.*

The Digia II supports external optical burners via the USB 2.0 port. Check *www.gesecurity.com* or contact technical support for the latest list of compatible optical drives.

*• The Digia II DVR boots up to a startup screen but does not progress to live mode.*

The Digia II runs a self-diagnostic test once the unit powers up. If a failure is detected, such as a fan, hard drive, or Ethernet, the unit may not boot completely. Contact technical support.

*• The Digia II DVR only records for a few hours.*

Verify that motion recording is set up properly by following the instructions in *Alarms* on page 15.

The DVR will record at a lower frame rate when motion has not been detected, to conserve hard disk space. Once a camera detects motion, the DVR will record at a higher frame rate to ensure a higher resolution during motion events playback.

*• The monitor displays no picture.*

First, verify the equipment is wired properly. Refer to your installation documentation for assistance.

Verify that all of the wires used work properly.

Verify that the recorder is properly powered.

*• There is no display coming from one of the channels on the DVR.*

Verify that the problem comes from the recorder or the camera. Take a working camera and plug it into the port that seems to not be working properly. If you see a picture, the original recorder or camera is faulty.

*• I received an onscreen event message.*

Use the list below to resolve any system events that display onscreen.

**Invalid start date.** Verify the *Export start date* is within the available video range.

**Invalid start time.** Verify the *Export end time* is within the available video range.

**Invalid end date.** Verify the *Export start time* is within the available video range.

**Invalid end time.** Verify the *Export end time* is within the available video range.

**Start date must be before end date.** Update *Start date* so that is before *End date*.

**Start time must be before end time.** Update *Start time* so that is before *End time*.

**No video available at selected time.** Update the time from *Search time*, ensure the start and end times make sense.

**No USB device found.** Verify you have a compatible USB device or reboot with the USB connected.

**Checksum error - file may be corrupt.** Load firmware onto a USB a second time and try again.

# <span id="page-49-0"></span>**Contacting technical support**

For assistance installing, operating, maintaining, and troubleshooting this product, refer to this document and any other documentation provided. If you still have questions, you may contact technical support during normal business hours (Monday through Friday, excluding holidays, between 5 a.m. and 5 p.m. Pacific Time).

*Table 4. Service and support contact information*

|        | <b>Customer service</b>                                                                                                    | <b>Technical support</b> |
|--------|----------------------------------------------------------------------------------------------------|--------------------------|
| Phone  | Toll-free: 888.GESECURity (888.437.3287) in the US, including Alaska and Hawaii; Puerto Rico; Canada.<br>Outside the toll-free area: 503.885.5700. |                          |
| E-mail | gesecurity.customerservice@ge.com                                                                                                    | nstechsrv@ge.com         |
| Fax    | 888.329.0331                                                                                                    | 888.329.0332             |

**Note:** Be ready at the equipment before calling for technical support.

## <span id="page-49-2"></span><span id="page-49-1"></span>**Online publication library**

Another great resource for assistance with your GE product is our online publication library. To access the library, go to our website at the following location:

*<http://www.gesecurity.com>*

In the **Customer Support** menu, select the *[Resource Library](http://www.gesecurity.com/portal/site/GESecurity/menuitem.45121a7b14f68165b1e2ff10140041ca/?vgnextoid=343a148067b33010VgnVCM100000410014acRCRD)* link. After you register and log on, you may search through our online library for the documentation you need.<sup>1</sup>

<sup>1.</sup> Many GE documents are provided as PDFs (portable document format). To read these documents, you will need Adobe Reader, which can be downloaded free from Adobe's website at *<www.adobe.com>*.

# <span id="page-50-0"></span>**Appendix A Reference tables**

This appendix provides all the default settings that came with your Digia II camera and a recording resolution reference table.

In this appendix:

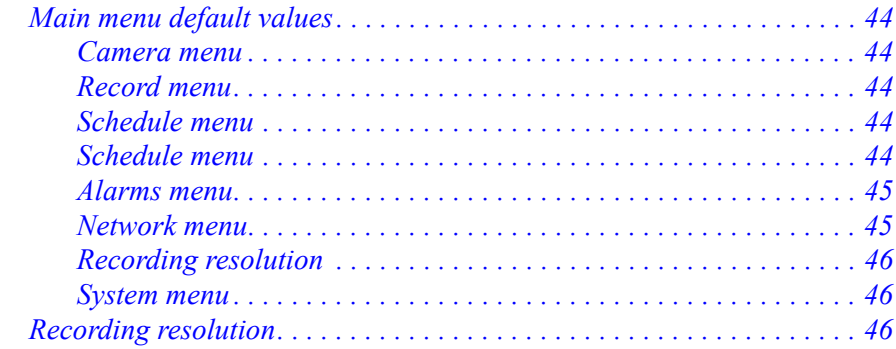

# <span id="page-51-0"></span>**Main menu default values**

This section provides all the default values for the Digia II submenus, which you can access from the Menu button on the front panel.

### <span id="page-51-1"></span>**Camera menu**

Use *[Table 5](#page-51-4)* to reset the default values for the *Camera* menu.

<span id="page-51-4"></span>*Table 5. Camera menu default values*

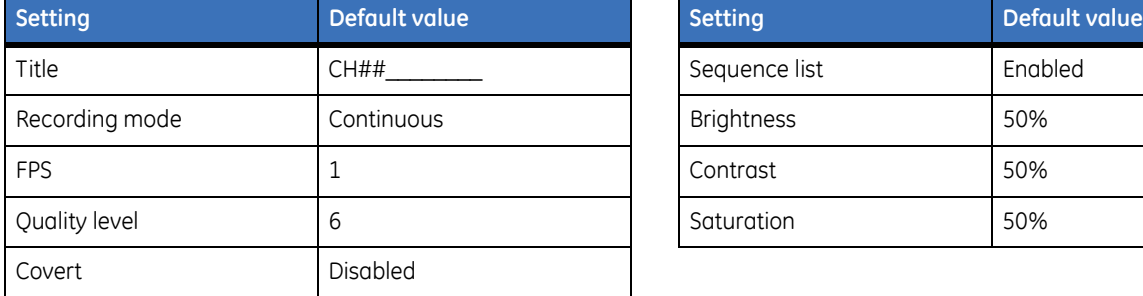

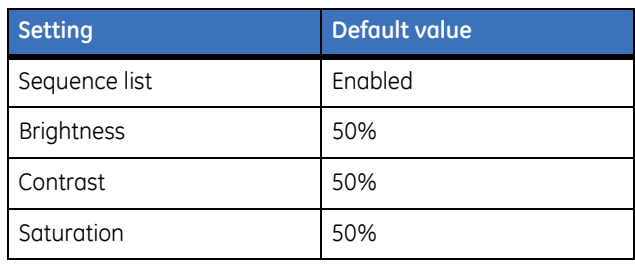

### <span id="page-51-2"></span>**Record menu**

Use *[Table 6](#page-51-5)* to reset the default values for the *Record* menu.

<span id="page-51-5"></span>*Table 6. Record menu default values.*

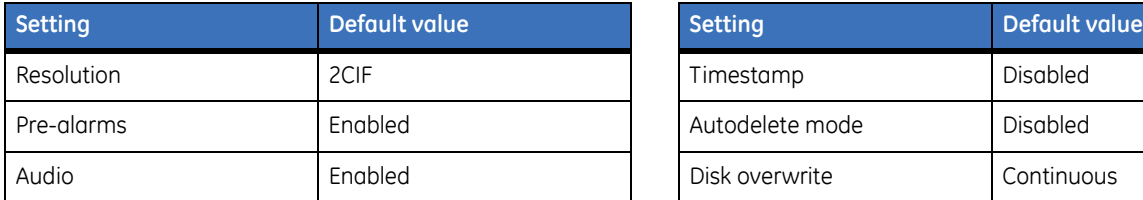

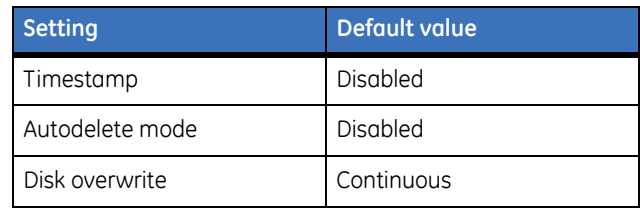

### <span id="page-51-3"></span>**Schedule menu**

The default values for *Schedules* is *all time periods disabled*.

### <span id="page-52-0"></span>**Alarms menu**

Use *[Table 7](#page-52-4)* to reset the default values for the *Alarms* menu.

<span id="page-52-4"></span>*Table 7. Alarms menu default value*

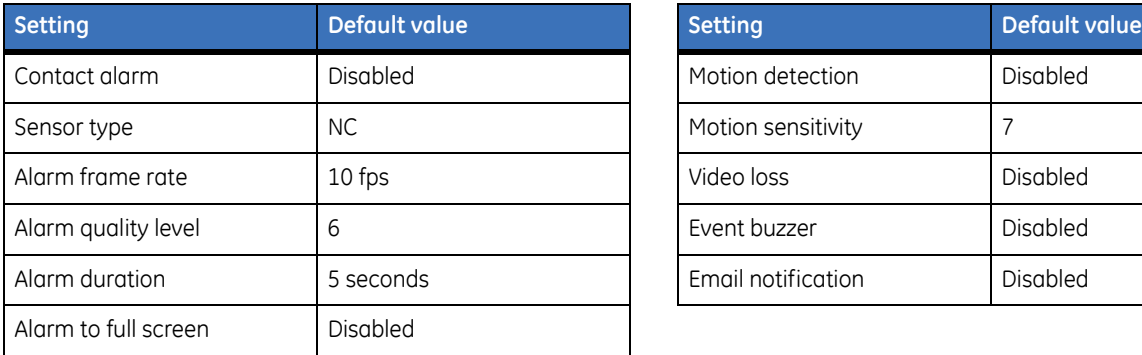

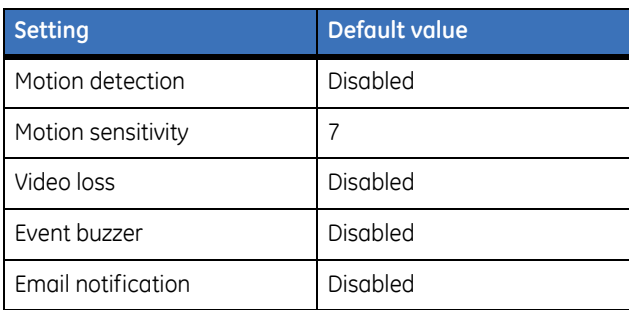

### <span id="page-52-1"></span>**Network menu**

Use *[Table 8](#page-52-5)* to reset the default values for the *Network* menu.

<span id="page-52-5"></span>*Table 8. Network menu default values*

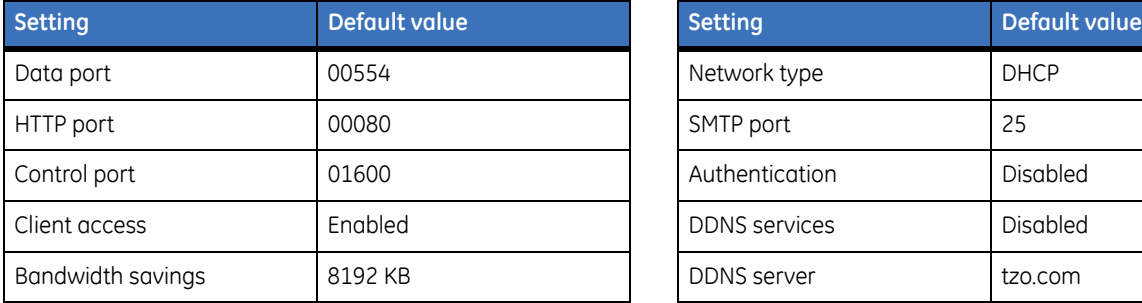

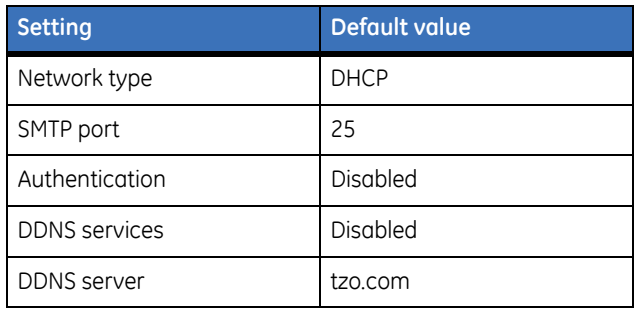

## <span id="page-52-2"></span>**Display menu**

Use *[Table 9](#page-52-3)* to reset the default values for the *Display* menu.

<span id="page-52-3"></span>*Table 9. Display menu default values.*

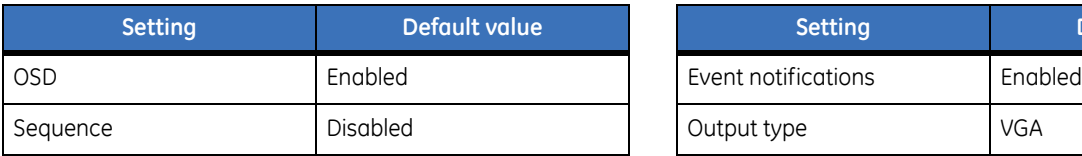

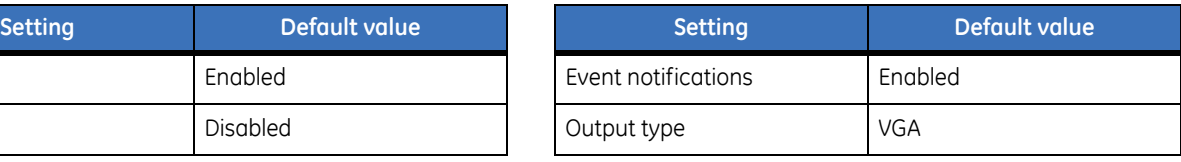

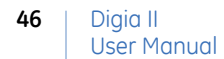

### <span id="page-53-0"></span>**System menu**

Use *[Table 10](#page-53-4)* to reset the default values for the *System* menu.

<span id="page-53-4"></span>*Table 10. System menu default values*

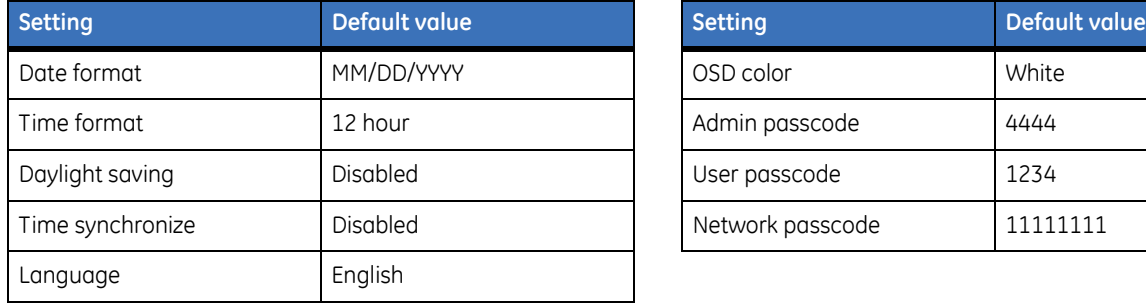

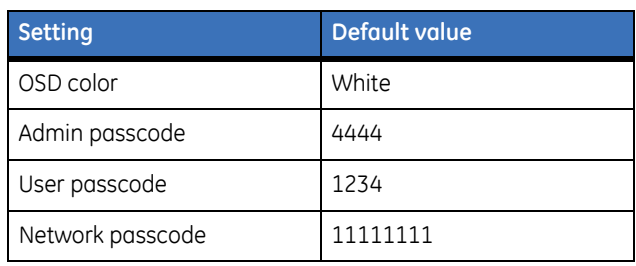

# <span id="page-53-1"></span>**Recording resolution**

Use *[Table 11](#page-53-3)* to determine what recording resolution would work best for the number of channels you are recording on your system.

<span id="page-53-3"></span><span id="page-53-2"></span>*Table 11. Frames per second distribution chart*

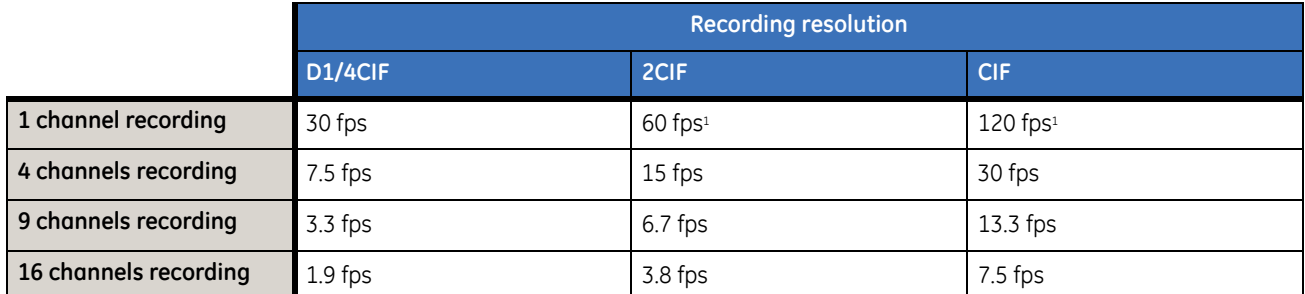

1. The maximum number of frames that you can record on one channel is 30 frames per second (real time recording), even when there are options for 60 to 120 frames per second.

Appendix A Reference tables **47**

Digia II User Manual **48**